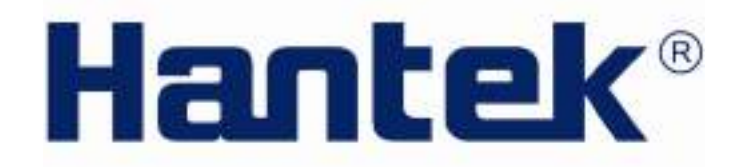

# USER'S MANUAL

## **Handheld Spectrum Analyzer**

**HSA2030/HSA2016 Series V1.0.0**

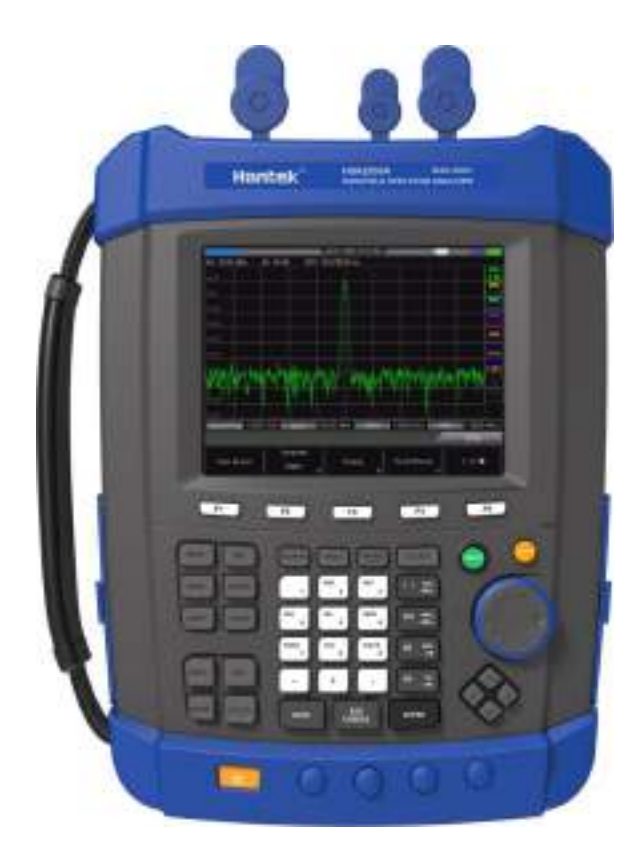

# **Notice**

Qingdao Hantek Electronic co., Ltd. All Rights Reserved.

Qingdao Hantek Electronic co., Ltd. reserves the right to modify or change parts of or all the specifications without special notification. Qingdao Hantek Electronic co., Ltd. promises that the information is all correct and reliable but does not guarantee no mistake in this document. Please confirm that the relevant document and specification is the latest valid version before using. If needs any help from third-party products, patents or works when using Hantek document or product, please be liable to get the approvement and authorization from the third-party company. It is not Hantek's responsibility to get the above approvement and authorization.

## **Contents**

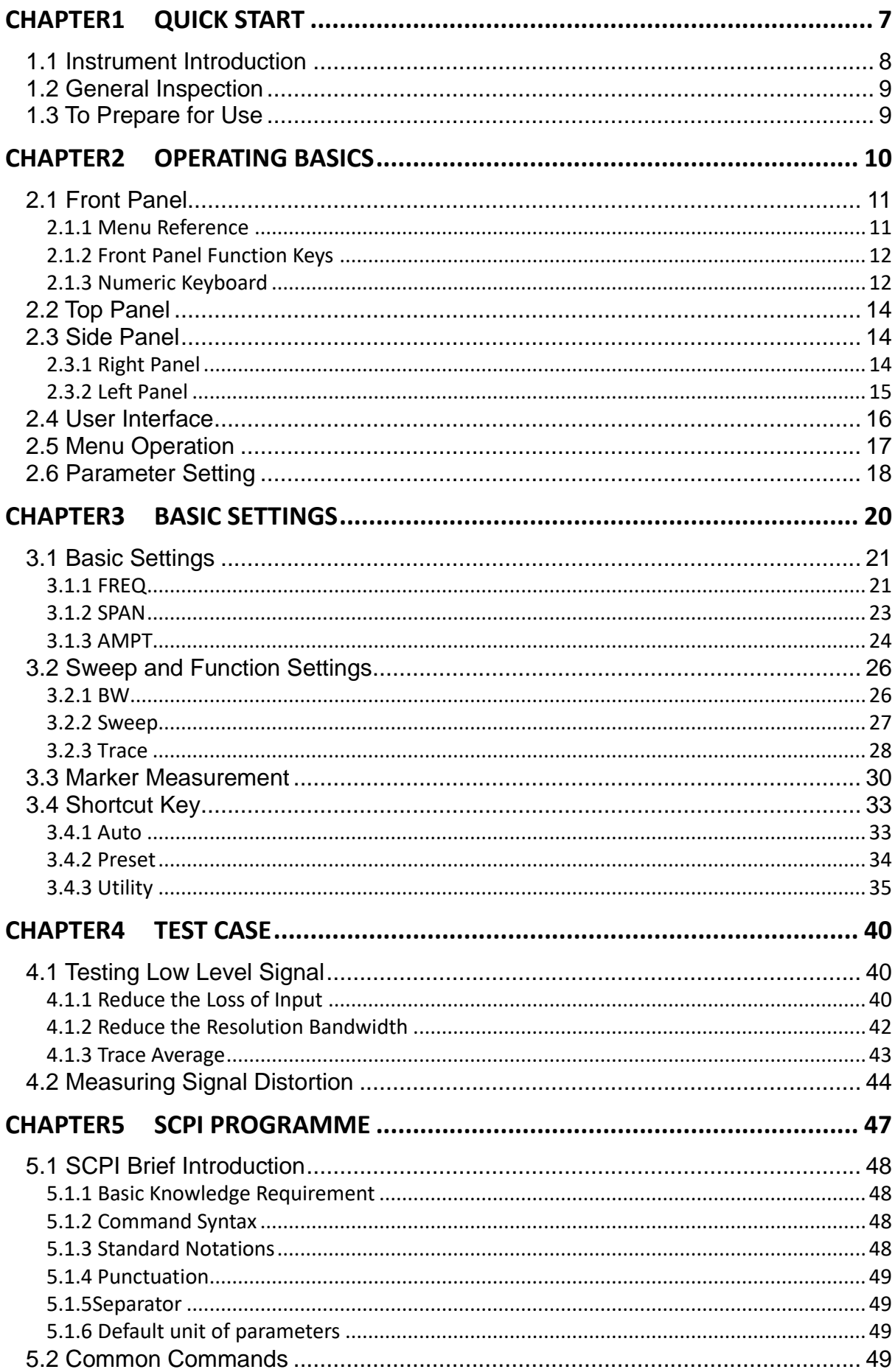

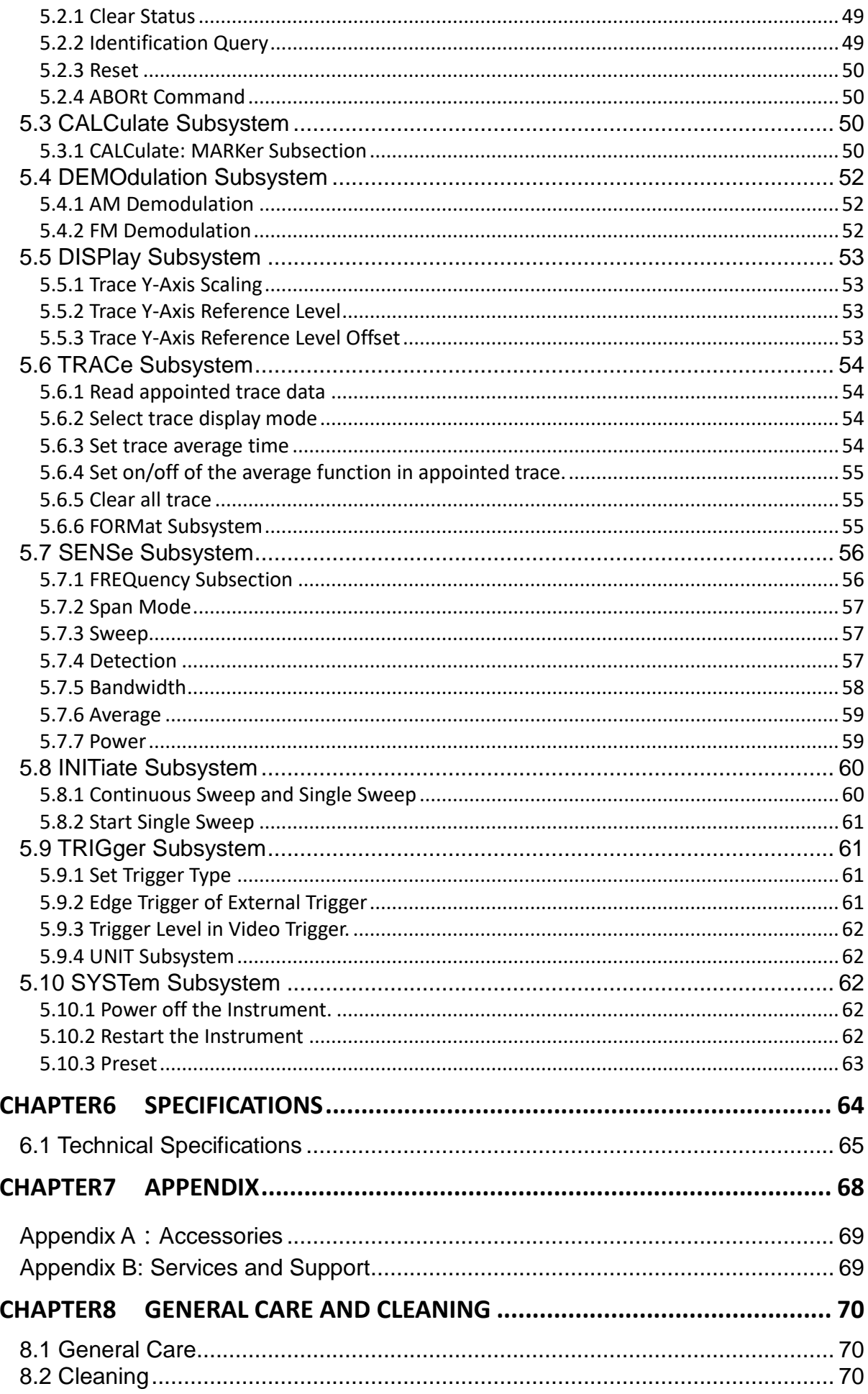

# **General Safety Summary**

Please review the following safety precautions carefully before putting the instrument into operation so as to avoid any personal injuries or damages to the instrument and any product connected to it. To prevent potential hazards, please use the instrument only specified by this manual.

- The reparation could only be executed by professional authorized personnel.
- ◆ Avoid fire and personal injury.
- ◆ Use Proper Power Cord.
- ◆ Ground the Instrument.

The instrument is grounded through the Protective Earth lead of the power cord. To avoid electric shock, it is essential to connect the earth terminal of power cord to the Protective Earth terminal before any inputs or outputs.

◆ Observe all Terminal Ratings.

To avoid fire or shock hazard, observe all ratings and markers on the instrument and check your manual for more information about ratings before connecting.

Do Not Operate Without Covers.

Do not operate the instrument with covers or panels removed.

◆ Avoid Circuit or Wire Exposure.

Do not touch exposed junctions and components when the unit is powered.

**Do Not Operate With Suspected Failures.**

If you suspect damage occurs to the instrument, have it inspected by qualified service personnel before further operations. Any maintenance, adjustment or replacement especially to circuits or accessories must be performed by **HANTEK** authorized personnel.

- **Keep Well Ventilated.**
- **Do Not Operate in Wet Conditions.**
- **Do Not Operate in an Explosive Atmosphere.**
- **Keep Product Surfaces Clean and Dry.**

## **Model Number**

### **The model in HSA2000 Series instrument**

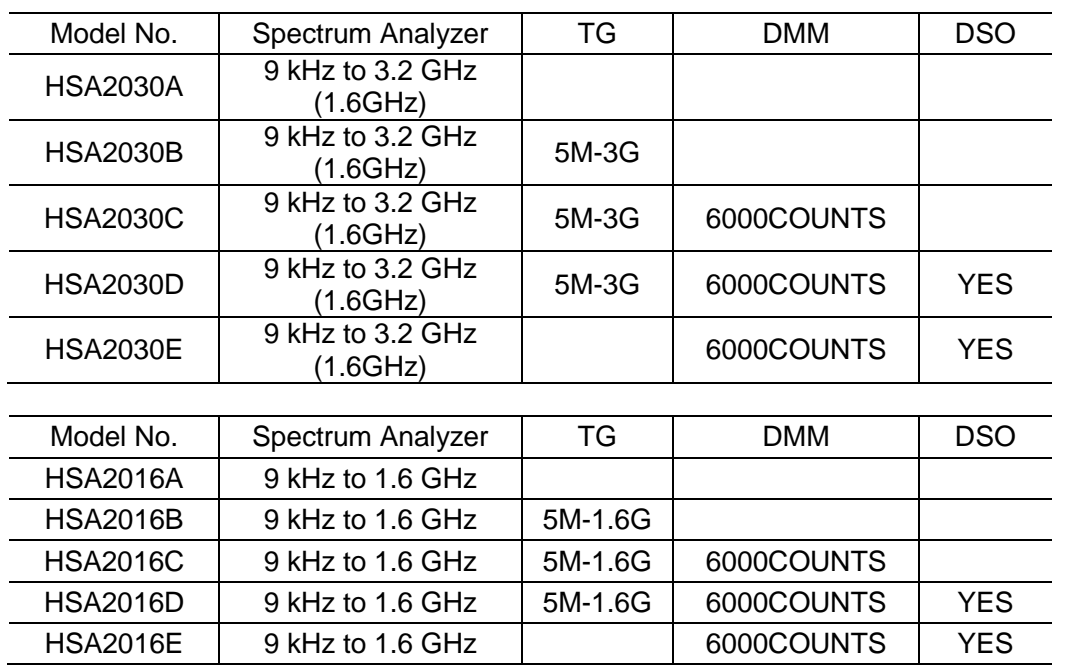

#### **Instrument Model Number**

# <span id="page-6-0"></span>**Chapter1 Quick Start**

- **[Instrument Introduction](#page-7-0)**
- **[General Check](#page-8-0)**
- **[Preparation](#page-8-1)**

## <span id="page-7-0"></span>**1.1 Instrument Introduction**

HSA2000 series spectrum analyzers which are small, light and cost-effective, are portable spectrum analyzers designed for starters. Configured with easy-to-operate numeric keyboard, high-resolution color LCD display and various remote communication interfaces, they can be widely used in various fields, such as education, company research and development as well as industrial manufacture.

#### **Main features:**

- Frequency Range: 9 kHz to 3.2 GHz (1.6GHz)
- Displayed Average Noise Level (DANL): -135 dBm (Typical)
- Phase Noise: -80 dBc/Hz @ 10 kHz offset
- Total Amplitude Accuracy: <1.5 dB
- Minimum Resolution Bandwidth (RBW): 100 Hz
- VSWR Measurement Kit(Option)
- Standard with Preamplifier
- 5.7 inche (600×480 pixels) high -definition display with clear, vivid, and easy-to-use graphical interface
- Various interfaces such as LAN, USB Host, USB Device

## <span id="page-8-0"></span>**1.2 General Inspection**

#### **1. Inspect the shipping container for damage**

Keep the damaged shipping container or cushioning material until the contents of the shipment have been checked for completeness and the instrument has passed both electrical and mechanical tests.

#### **2. Inspect the instrument**

In case of any damage, or defect, or failure, notify the Hantek representative.

#### **3. Check the accessories**

Please check the accessories according to the packing lists. If the accessories are incomplete or damaged, please contact the Hantek representative.

## <span id="page-8-1"></span>**1.3 To Prepare for Use**

This chapter introduces the basic process to help you fast start to use the instrument.

Prepare the instrument.

#### **1. To Connect to Power**

Please use the power cord provided with the accessories to connect the spectrum analyzer to AC power source.

Press the power switch on lower left of front pannel to turn on the instrument.

#### **2. Power-on Inspection**

After connecting the instrument to power source correctly, press at the front panel to start the spectrum analyzer. Following the start-up screen which shows the start-up initialization process information, the sweep curve is displayed.

# <span id="page-9-0"></span>**Chapter2 Operating Basics**

- **[Front Panel Menu Reference](#page-10-2)**
- **[Top Panel](#page-13-3)**
- **[Side Panel](#page-13-1)**
- **[User Interface](#page-15-0)**
- **[Menu Operation](#page-16-0)**
- **[Parameter Setting](#page-17-0)**

## <span id="page-10-2"></span><span id="page-10-0"></span>**2.1 Front Panel**

## <span id="page-10-1"></span>**2.1.1 Menu Reference**

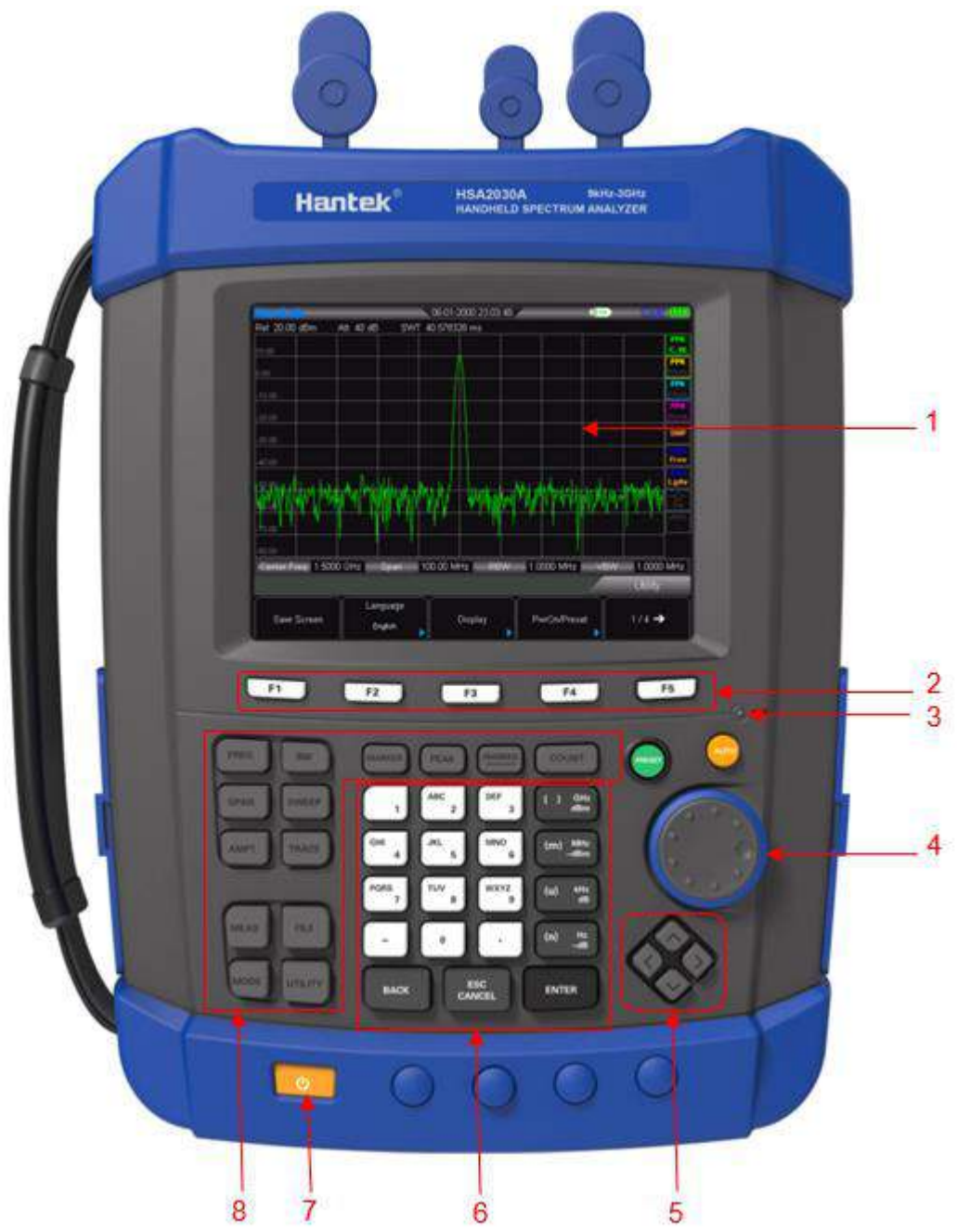

- 1. LCD
- 2. Menu softkeys/menu control keys
- 3. Charge indicator (Only lights up when charging)
- 4. Knob
- 5. Direction keys
- 6. Numeric Keyboard
- 7. Power switch (Lighting-normal work status)
- 8. Function key area

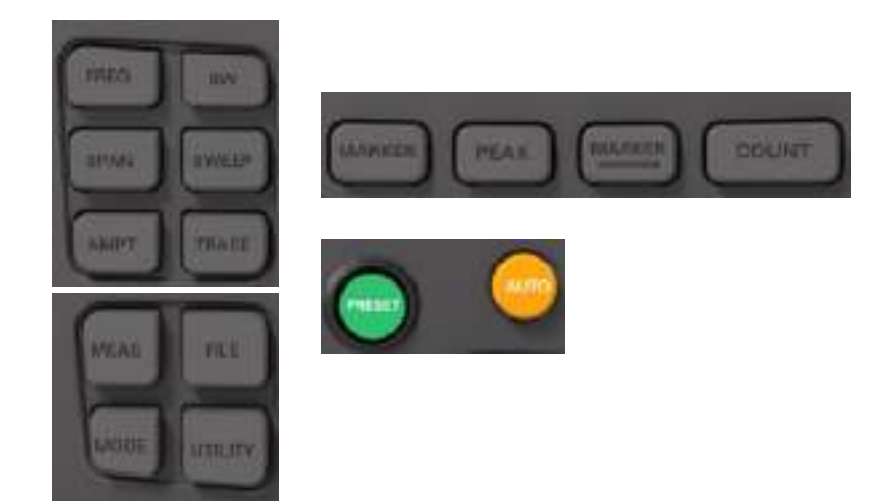

## <span id="page-11-0"></span>**2.1.2 Front Panel Function Keys**

FREQ: Set the center, start and stop frequency; enable the signal tracking function.

SPAN: Set the frequency span of the sweep.

- AMPT: Set the reference level, RF attenuator, scale and the unit of Y-axis, etc. Set the reference level offset, maximum mixing level and input impedence. Execute auto scale and auto range as well as turn on the RF preamplifier.
	- BW: Set the resolution bandwidth (RBW) and video bandwidth (VBW). Select average type.

SWEEP: Set the sweep and trigger parameters.

TRACE: Set the parameters related to trace and filter types.

MEAS: Select and control the measurement function

MODE: Select mode

FILE: Save files

UTILITY: Auxiliary function

MARKER: Read the amplitude, frequency and sweep time of a certain point on the trace.

PEAK: Open the peak search menu and search for peaks immediately.

MARKER: Set other system parameters on the basis of the current marker value.

COUNT: Frequency counter function

PRESET: Restore the system to factory settings or user-defined state.

AUTO: Search for signals automatically within full frequency range.

## <span id="page-11-1"></span>**2.1.3 Numeric Keyboard**

HSA2000 Series provides a numeric keyboard at the front panel (as shown in the figure below). The numeric keyboard which supports the Chinese characters, numbers and common symbols (including decimal point, and -) are mainly used to edit file or folder name.

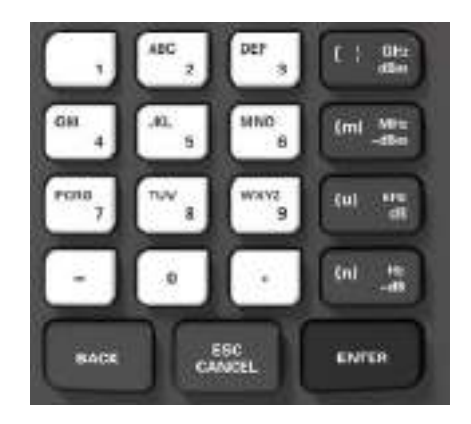

The numeric keyboard consists of the following parts:

#### **Sec. 1.**

- The input mode is fixed at number input during parameter setting. During parameter setting, press this key to input the symbol ("-") of the figure. When the key is pressed for the first time, the parameter symbol is "-".
- Press to switch among Chinese, English and number input during file or folder name editing.

### **2.** Number/Letter

- Multiplexing keys for numbers and letters. They are used to directly input the desired number or letter.
- 0 is the multiplexing key for 0. Press this key to input 0 in number input.

## **3.**

• Press this key to input a decimal point at the current cursor position in number input.

### **4. ENTER**

- When pressed during parameter editing process, the system will complete the input and insert a default unit for the parameter automatically.
- While in the process of file name editing, this key is used to input the character currently selected by the cursor.

### **5. ESC CANCEL**

- During parameter editing process, press this key to clear the inputs in the active function area and exit parameter input.
- While in the process of file name editing, press this key tol delete characters that have been entered.
- Press this key to turn off the display of the active function area when the main measurement screen is displayed.
- Press this key to exit the current test mode in keyboard test.
- Press this key to unlock the screen when it is locked.

### **6. BACK**

- During the process of parameter editing, press this key to delete the character on the left of the cursor.
- While in the process of file name editing, press this key to delete the character on the left of the cursor.

## <span id="page-13-3"></span><span id="page-13-0"></span>**2.2 Top Panel**

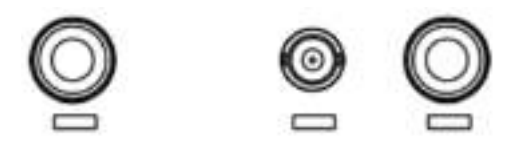

- **1.** RF OUT Connector: The output for the built-in tracking generator. Enabled with Option TG3.
- **2.** EXT TRIG IN/REF IN (BNC, Female): Connects to an external TTL signal or a 10 MHz reference signal. The TTL signal is used to the analyzer's internal sweep.
- **3.** RF IN Connector (50 Ω): Accepts an external input with a frequency range from 100 kHz to 3 GHz (1.6GHz), tunable to 9 kHz.

## <span id="page-13-1"></span>**2.3 Side Panel**

## <span id="page-13-2"></span>**2.3.1 Right Panel**

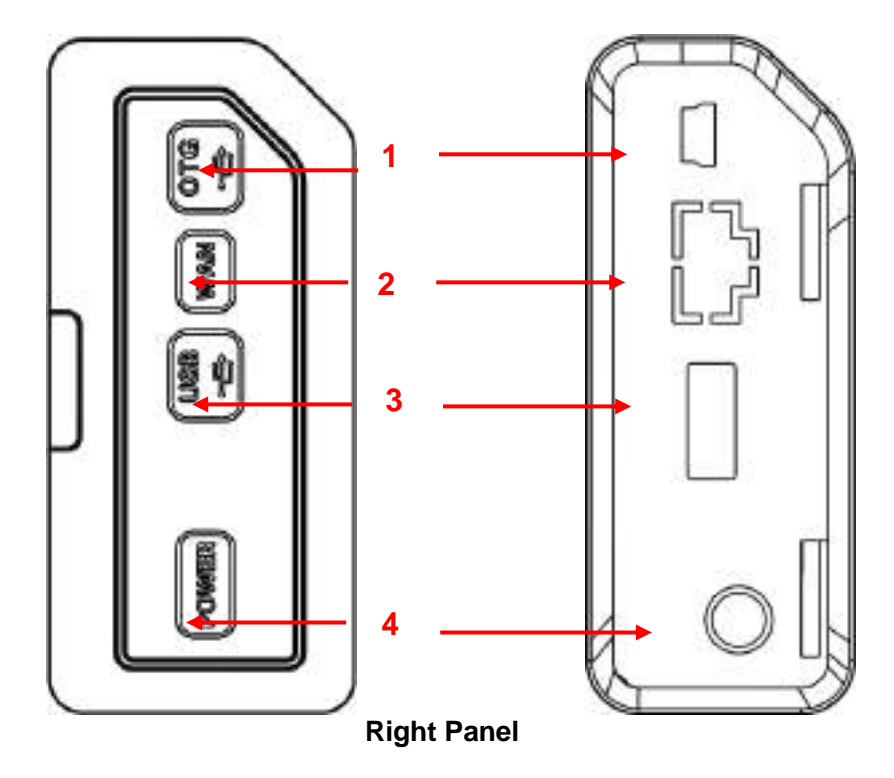

- 1. USB interface (Device) Connects to a PC
- 2. WAN Interface

Connects to a PC for SCPI remote control

- 3. USB interface (Host) Connects to a USB memory stick or disk
- 4. External DC power connector

Provides input for the DC power source via an AC-DC adapter, or Automotive type DC

adapter

## <span id="page-14-0"></span>**2.3.2 Left Panel**

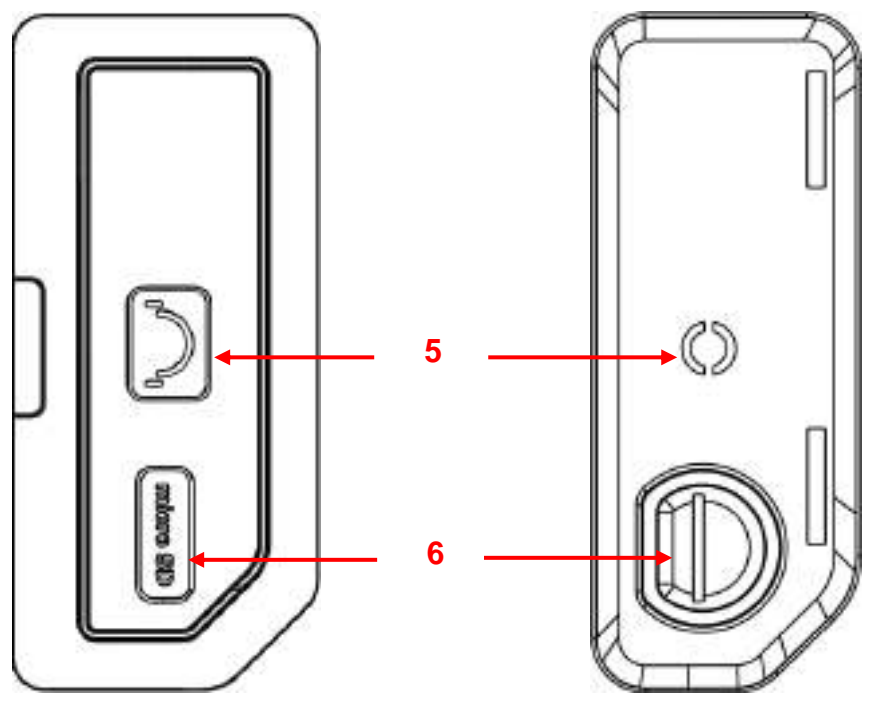

**Left Panel**

- 5. Headphone Connects to a headphone
- 6. SD card slot

## <span id="page-15-0"></span>**2.4 User Interface**

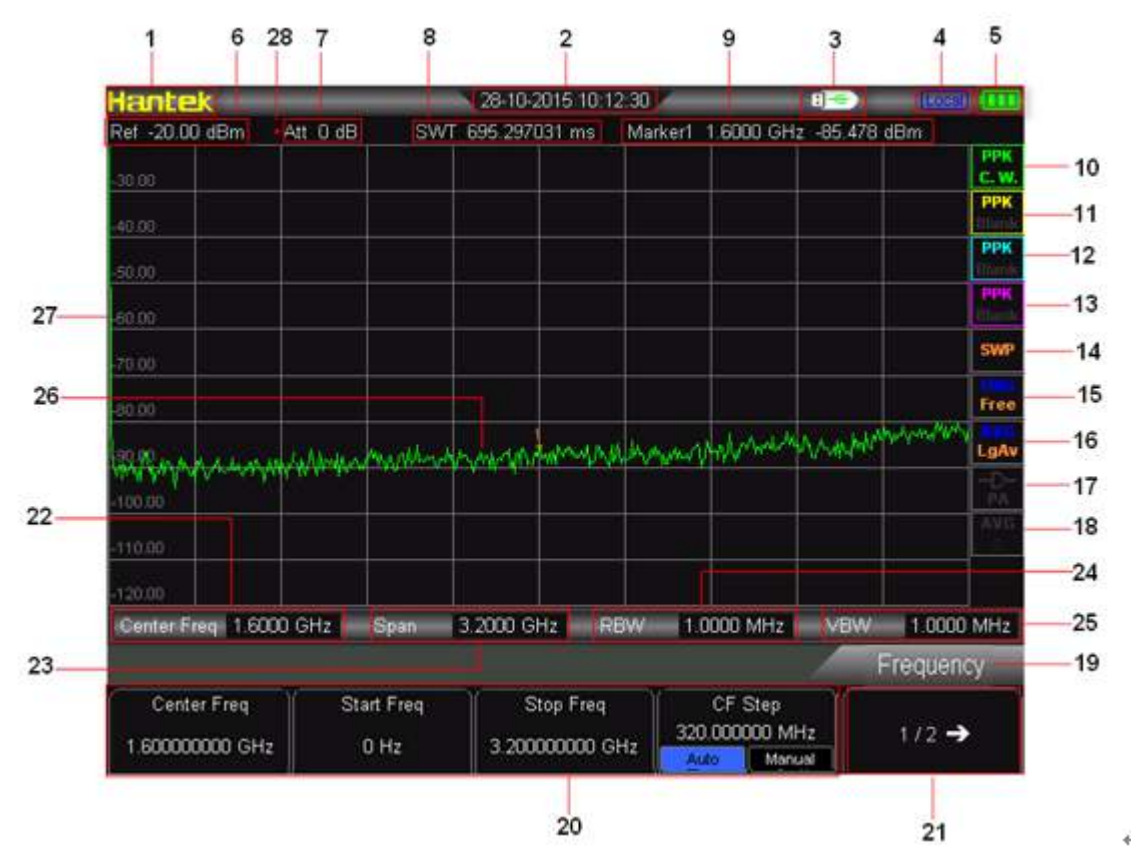

User interface:

- **1.** Hantek Logo
- **2.** Time: System time
- **3.** USB storage device status: **is is displayed when USB storage device is installed.**
- **4.** Operation status: Display "Local" (in local mode) or "Rmt" (in remote mode).
- **5.** Power display
- **6.** Reference level: Reference level value
- **7.** Attenuator settings: Attenuator settings
- **8.** SWT Value
- **9.** Marker value:

Cursor X: Current X value of the cursor. Note that X indicates different physical quantities in different functions.

Cursor Y: Current Y value of the cursor. Note that Y indicates different physical quantities in different functions.

- **10.** Trace 1 Detector type: Normal, Pos peak, Neg peak, Sample, RMS Avg.
- **11.** Trace 2 Detector type: Normal, Pos peak, Neg peak, Sample, RMS Avg.
- **12.** Trace 3 Detector type: Normal, Pos peak, Neg peak, Sample, RMS Avg.
- **13.** Trace 4 Detector type: Normal, Pos peak, Neg peak, Sample, RMS Avg.
- **14.** Sweep mode: Continuous or Single sweep (with current number of sweeps)
- **15.** Trigger type: Free.
- **16.** Average type: Average type in BW, logarithmic power, power, voltage.
- **17.** Preamplifier status: Enable or disable the preamplifier.
- **18.** Average times: Average times of trace.
- **19.** Menu title: Function of the current menu.
- **20.** Menu items: Menu items of the current function.
- **21.** Menu page number: Show the total number of pages and current page number.
- **22.** Center frequency: The frequency range of the current sweep channel can be expressed by a combination of center frequency and span or a combination of start frequency and stop frequency.
- **23.** Span: The frequency range of the current sweep channel can be expressed by a combination of center frequency and span or a combination of start frequency and stop frequency.
- **24.** RBW: Resolution bandwidth.
- **25.** VBW: Video bandwidth.
- **26.** Spectrum line display area: Spectrum line display area.
- **27.** Y scale: Label of Y scale.
- **28.** Manual setting: The corresponding parameter is in manual setting mode.

## <span id="page-16-0"></span>**2.5 Menu Operation**

There are 6 types of menus according to their operation modes. Each type of menu and its operation method are introduced below.

#### **1.** Parameter Input

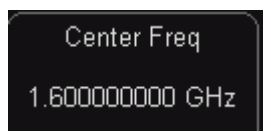

When selected, use the numeric keys to modify the parameters directly. For example, select "Center Freq", input the desired figure and select proper unit to change the center frequency.

#### **2.** State Switching

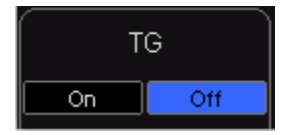

Press the corresponding menu key to switch between the sub-options. For example, press "Signal Track" to enable or disable the signal tracking function.

#### **3.** Enter Lower Menu (with parameter)

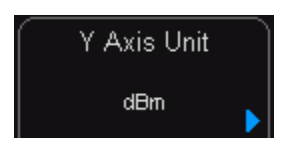

Press the corresponding menu key to enter the lower menu and change the option currently selected.

For example, press "AMPT" to enter the lower menu. Select dBm and return to the previous menu. The unit of Y-axis changes to dBm.

**4.** Enter Lower Menu (without parameter)

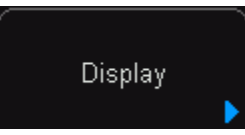

Press the corresponding menu key to enter the lower menu. For example, press "**Corrections"** to enter directly.

**5.**Function Switch + Parameter Input

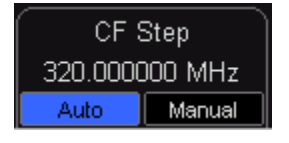

Press the corresponding menu key to switch between functions; change the parameter directly using the numeric keys.

For example, press "CF Step" to switch between "Auto" and "Manual"; if "Manual" is selected, you can directly input the desired number to change the CF Step.

#### **6.** State Selection

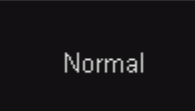

Press the corresponding menu key to modify the parameter and return to the menu one level up. For example, press "MARKER" "NORMAL" to select normal state. It means "MARKER" is in normal state.

## <span id="page-17-0"></span>**2.6 Parameter Setting**

Users can enter the desired parameter values using the numeric keys, knob, or direction keys. This section describes the three methods of parameter setting through an example (to set the center frequency to 800 MHz).

#### **1. Use the numeric keyboard**

- 1) Press "FREQ" > Center Freq;
- 2) Input "800" using the numeric keys;
- 3) Select "MHz" by selecting the desired unit from the popup menu.

#### **2. Use the knob**

When the parameter is editable (namely when the parameter is selected), turn the knob clockwise to increase or counterclockwise to decrease the parameter value at specified step.

- 1) Press "FREQ"  $\rightarrow$  Center Freq;
- 2) Rotate the knob until the parameter is set to a certain value (800 MHz).

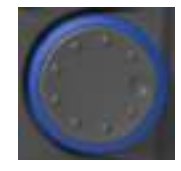

### **3. Use the direction keys**

When the parameter is editable (namely when the parameter is selected), you can increase or decrease the parameter value at specific step using the direction keys.

- 1) Press "**FREQ**" → Center Freq;
- 2) Press up/down direction key until the parameter is set to a certain value (800 MHz).

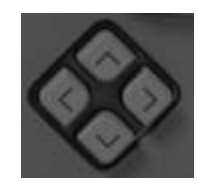

**Note:** in the storage function, the direction keys can also be used to select the current path or file.

# <span id="page-19-0"></span>**Chapter3 Basic Settings**

This chapter describes in detail the function keys at the front panel and the associated functions.

Subjects in this chapter:

- **[Basic Settings](#page-20-0)**
- **[Sweep and Function Settings](#page-25-0)**
- **[Marker Measurements](#page-29-0)**
- **[Shortcut Key](#page-32-0)**

## <span id="page-20-0"></span>**3.1 Basic Settings**

## <span id="page-20-1"></span>**3.1.1 FREQ**

Set the frequency parameters of the analyzer. The analyzer sweeps within a specified frequency range, and the sweep is restarted every time you change the frequency parameters.

The frequency range of a channel can be expressed by either of two groups of parameters: Start Frequency and Stop Frequency ( $f_{\text{star}}/f_{\text{stop}}$ ); or Center Frequency and Span ( $f_{\text{center}}/ f_{\text{span}}$ ). If any of the parameters is changed, the others would be adjusted automatically in order to ensure the coupling relationship among them:

$$
f_{center} = (f_{stop} + f_{start})/2
$$

$$
f_{span} = f_{stop} - f_{start}
$$

## **Center Freq**

Set the center frequency of the current channel. Press this key to switch to center frequency input mode and the center frequency is displayed at the lower left and right sides of the grid respectively.

### **Key Points:**

- The start and stop frequencies vary with the center frequency when the span is constant.
- Changing the center frequency horizontally shifts the current channel and the adjustment is limited by the specified frequency range.
- In Zero Span mode, the start frequency, stop frequency and center frequency are always the same.
- You can modify this parameter using the numeric keys, knob or direction keys. Refer to "**Parameter Setting**" for more details.

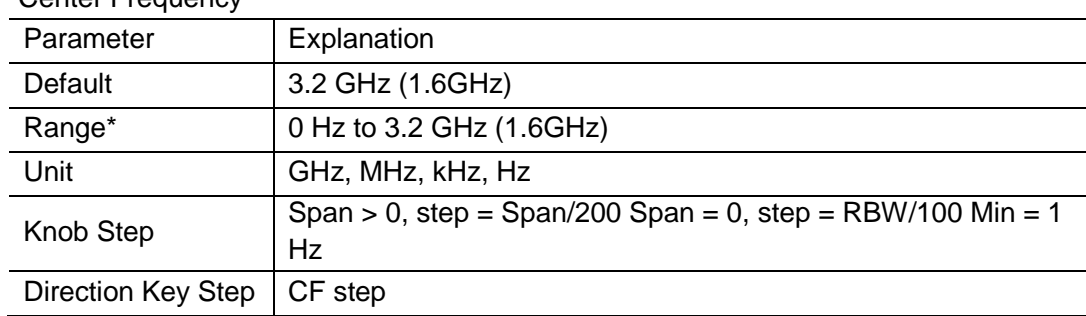

Center Frequency

\*Note: The range is from 50 Hz to [3.2 GHz (1.6GHz)-50 Hz] in non-zero span.

## **Start Freq**

Set the start frequency of the current channel. Press this key to switch to start/stop frequency input mode and the start and stop frequencies are displayed at the lower left and right sides of the grid respectively.

## **Key Points:**

The span and center frequency vary with the start frequency. The change of span would affect other system parameters. For more details, please refer to "**Span**".

- In Zero Span mode, the start frequency, stop frequency and center frequency are always the same. If one is changed, the others are updated to match.
- You can modify this parameter using the numeric keys, knob or direction keys. Refer to "**Parameter Setting**" for more details.

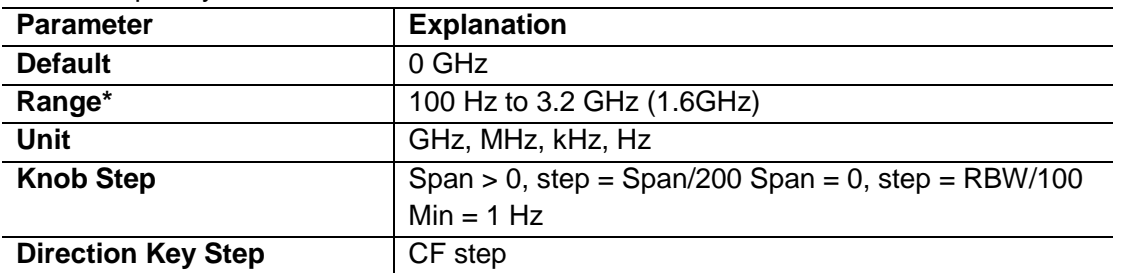

Start Frequency

\*Note: The range is from 0 Hz to 【3.2 GHz (1.6GHz)-100 Hz】 in non-zero span.

### **Stop Freq**

Set the stop frequency of the current channel. Press this key to switch to start/stop frequency input mode and the start and stop frequencies are displayed at the lower left and right sides of the arid respectively.

#### **Key Points:**

- The span and center frequency vary with the stop frequency. The change of span would affect other system parameters. For more details, please refer to "**Span**".
- You can modify this parameter using the numeric keys, knob or direction keys. For more details, please refer to "**Parameter Setting**".

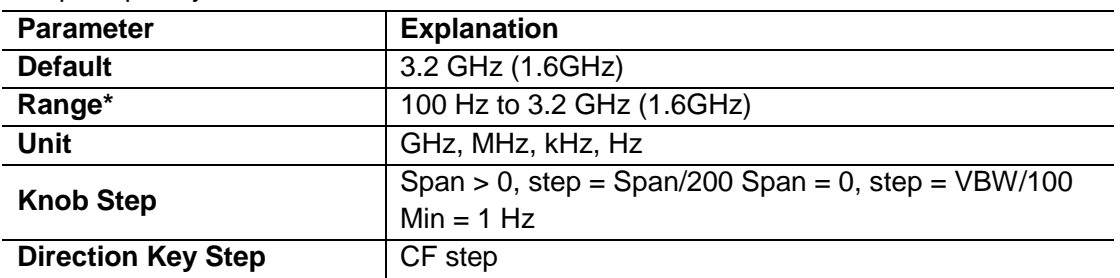

Stop frequency

\*Note: The range is from 100 Hz to 3.2 GHz (1.6GHz) in non-zero span.

## **CF Step**

Set the step of center frequency. Changing the center frequency in a fixed step continuously switches the channel to be measured. **Key Points:** 

- The CF step can be set in "Manual" or "Auto" mode. In Auto mode, the CF step is 1/10 of the span in Non-zero span mode or equals the RBW while in Zero span mode; in Manual mode, you can set the step using the numeric keys.
- After you set an appropriate CF step and select **Center Freq**, use up and down direction keys to switch between measurement channels in a specified step in order to sweep the adjacent channel manually.
- You can modify this parameter using the numeric keys, knob or direction keys. For more details, please refer to **"Parameter Setting**".  $CT$  stap

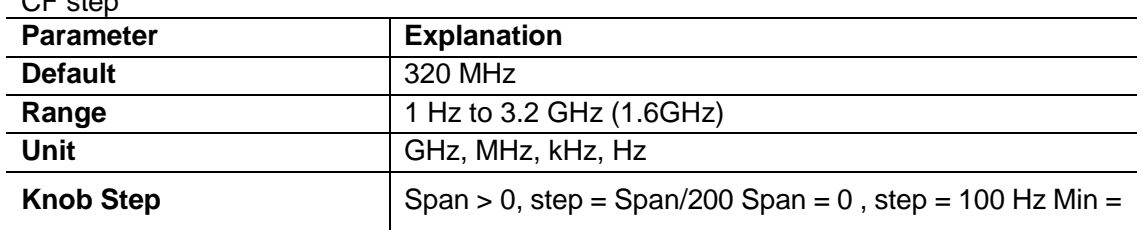

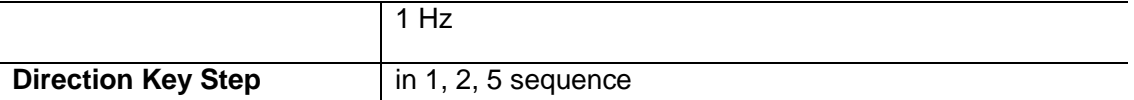

## <span id="page-22-0"></span>**3.1.2 SPAN**

Set the span of the analyzer. The change of this parameter will affect the frequency parameters and restart the sweep.

### **Span**

Set the frequency range of the current channel. Press this key to switch to center frequency/span input mode and the center frequency and span are displayed at the lower left and right sides of the grid respectively.

### **Key Points:**

- The start and stop frequencies vary with the span automatically.
- In manual span mode, the span can be set down to 100 Hz (the only way into the zero-span mode is pressing the **Zero Span** menu option) and up to the full span described in "**Specifications**". When the span is set to the maximum, the analyzer enters full span mode.
- Modifying the span in non-zero span mode may cause an automatic change in both CF step and RBW if they are in Auto mode, and the change of RBW may influence VBW (in Auto VBW mode).
- Variation in the span, RBW or VBW would cause a change in the sweep time.
- You can modify this parameter using the numeric keys, knob, or direction keys. For more details, please refer to "**Parameter Setting**".

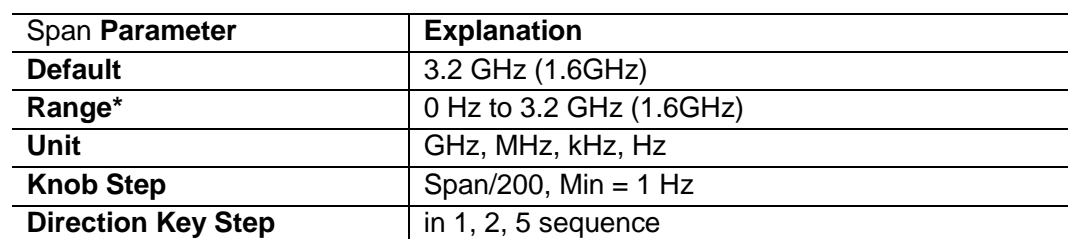

\*Note: 0 Hz is available only in zero span.

### **Full Span**

Set the span of the analyzer to the maximum.

### **Zero Span**

Set the span of the analyzer to 0 Hz. Both the start and stop frequencies will equal the center frequency and the horizontal axis will denote time. The analyzer measures the time domain characteristics of the amplitude of the corresponding frequency point on the input signal. **Key Points:** As opposed to the Non-zero span, the screen shows the time domain characteristics of the fixed frequency component in zero span mode.The following functions are invalid in Zero span mode:

### **"Zoom In" and "Zoom Out" in SPAN**

### **Zoom In**

Set the span to half of its current value. At this point, the signal on the screen is zommed in on to observe signal details.

## **Zoom Out**

Set the span to twice the current value. At this point, the signal on the screen is zoomed out on to gain more information about the signal.

## <span id="page-23-0"></span>**3.1.3 AMPT**

Set the amplitude parameters of the analyzer. Through modifying these parameters, signals under measurement can be displayed in a proper mode for easier obsercation and minimum error.

## **Ref Level**

Set the maximum power or voltage can be currently displayed in the window and the value is displayed at the upper left corner of the screen grid. **Key Points:** 

The maximum reference level available is affected by the maximum mixing level, input attenuation and preamplifier. When you adjust it, the input attenuation is adjusted under a constant maximum mixing level in order to fulfill the following inequality:

 $L_{\text{Ref }}$   $-a_{\text{RF }}+a_{\text{PA}}\leq L_{\text{mix}}$ <br> $L_{\text{Ref }}$   $a_{\text{RF }}$   $a_{\text{PA}}$   $\bar{\text{AH}}$   $L_{\text{mix}}$  denote the reference level, the input attenuation, the preamplifier and the maximum mixing level respectively.

• You can modify this parameter using the numeric keys, knob or direction keys. For more details, please refer to "**Parameter Setting**".

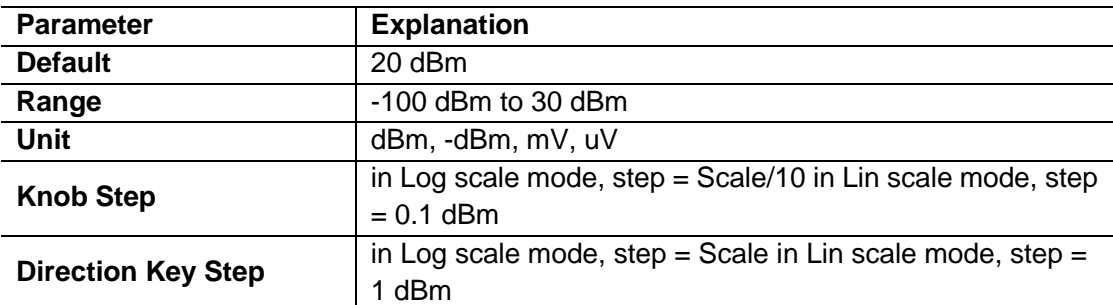

Reference level

### **Input Atten**

Set the front attenuator of the RF input in order to ensure big signals (or small signals) to pass from the mixer with low distortion (or low noise).

### **Key Points:**

• When the preamplifier is On, the input attenuation could be set up to 30 dB. You can adjust the reference level to ensure that the specified parameter meets the inequality  $L_{\text{Ref}}$ <br> $-a_{\text{RF}}+a_{\text{PA}} \le L_{\text{mix}}$ .

• You can modify this parameter using the numeric keys, knob or direction keys. For more details, please refer to "**Parameter Setting**".

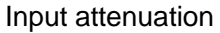

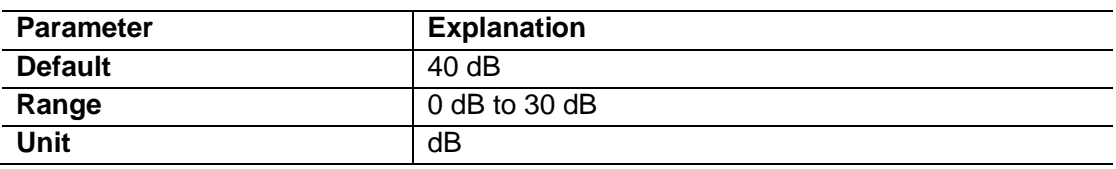

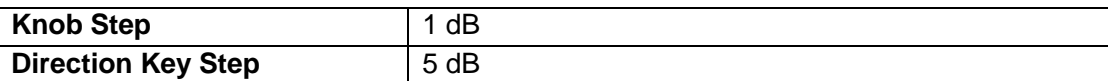

## **Scale/Div**

Set the logarithmic units per vertical grid division on the display. This function is only available when the scale type is set to "Log".

### **Key Points:**

• By changing the scale, the amplitude range available is adjusted.

## **Scale Type**

Set the scale type of Y-axis to Lin or Log, the default is Log. **Key Points:** 

- In Log scale type: the Y-axis denotes the logarithmic coordinate, the value shown at the top of the grid is the reference level and each grid represents the scale value. The unit of Y-axis will automatically switch to the default "dBm" in Log scale type when the scale type is changed from Lin to Log.
- In Lin scale type: the Y-axis denotes the linear coordinate, the values shown at the top of the grid and the bottom of the grid are the reference level and 0 V respectively. Each grid represents 10% of the reference level and the Scale/Div is invalid. The unit of Y-axis will automatically switch to the default "Volts" in Lin scale type when the scale type is changed from Log to Lin.
- The scale type does not affect the unit of Y-axis.

## **Units**

Set the unit of the Y-axis to dBm, dBmV, dBuV, Volts or Watts. Wherein, dBm, dBmV, and dBuV are for Log scale; Volts and Watts are for Linear scale. The default is dBm.

## **Key Points:**

The conversion relationships between units:

$$
dBm = 10 \log \left( \frac{Volts^{2}}{R} \times \frac{1}{0.001W} \right)
$$
  
\n
$$
dBuV = 20 \log \left( \frac{Volts \times 10^{6}}{1uV} \right)
$$
  
\n
$$
dBmV = 20 \log \left( \frac{Volts \times 10^{3}}{1mV} \right)
$$
  
\n
$$
Watts = \frac{Volts^{2}}{R}
$$

Wherein, R denotes the reference resistance.

## **Ref Offset**

Assign an offset to the reference level to compensate for gains or losses generated between the device under measurement and the analyzer.

## **Key Points:**

The change of this value changes both the reference level readout and the amplitude readout of the marker, but does not impact the position of the curve on the screen.

You can modify this parameter using the numeric keys. For more details, please refer to

#### "**Parameter Setting**".

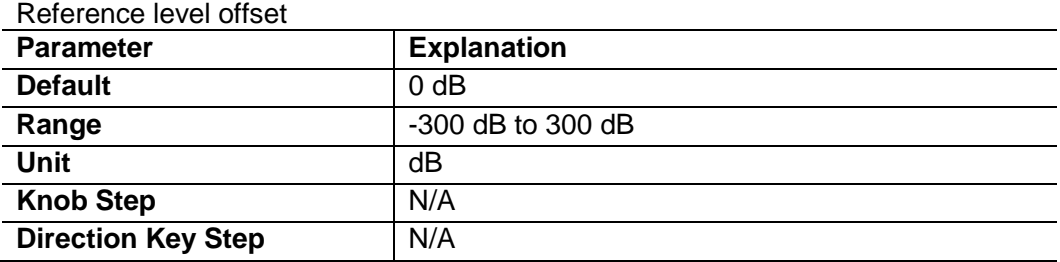

### **RF Preamp**

Set the status of the preamplifier located at the front of the RF signal path. Turning on the preamplifier reduces the displayed average noise level in order to distinguish small signals from the noise when the signal under measurement is small.

#### **Key Points:**

The corresponding icon  $\mathbb{R}$  will be displayed in the status bar at the left side of the screen when the preamplifier is On.

#### **Scale Value**

Scale Value is on the left of display area. Select "ON", display. Select "OFF", do not display.

## <span id="page-25-0"></span>**3.2 Sweep and Function Settings**

## <span id="page-25-1"></span>**3.2.1 BW**

Set the RBW (Resolution Bandwidth), VBW (Video Bandwidth) and detector type parameters of the analyzer.

#### **RBW**

Set the desired resolution bandwidth in order to distinguish between signals which are close in frequency.

#### **Key Points:**

- Reducing RBW will increase the frequency resolution, but will increase the sweep time (Sweep Time is affected by a combination of RBW and VBW when it is in Auto mode).
- RBW decreases with the span (non-zero span) in Auto RBW mode.
- You can modify this parameter using the numeric keys, knob or direction keys. For more details, please refer to "**Parameter Setting**".

**Note:** if detector type is "Quasi-Peak" or filter type is "EMI", RBW can be 200 Hz, 9 kHz or 120 kHz only.

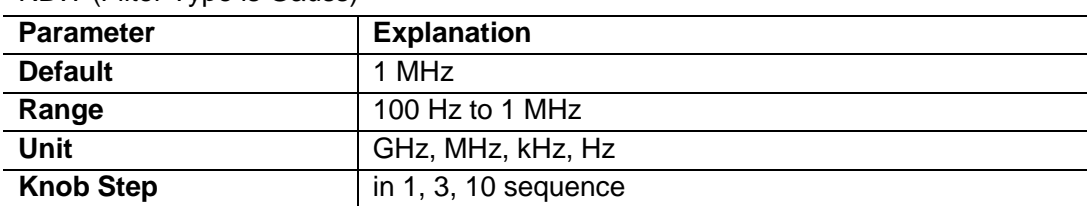

RBW (Filter Type is Gauss)

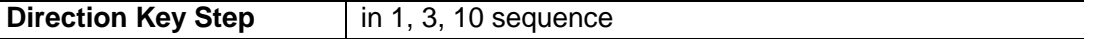

#### **Video Bandwidth**

Set Video Bandwidth, shortform is VBW, to filter the noise out of the video band.

#### **Key Points:**

- Reduce VBW can make the spectral line be smooth, and the small signal which is submerged in noise can stand out. But the scan time will be longer. (When scan time is automatic, it is influenced by RBW and VBW together).
- When VBW is automatic, it changes with RBW. But it is not influenced by RBW when manually.
- You can use numeric keys, knobs or direction keys to modify this parameter. The detail method refers to the specification in "Parameter Setting".

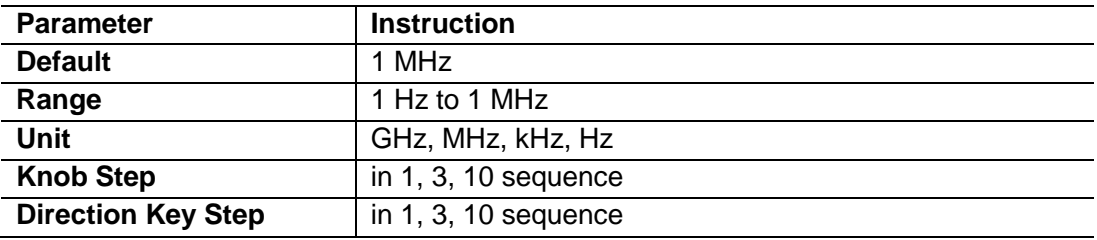

#### VBW Reference

### **V/R Ratio**

Set the ratio of VBW and RBW.

#### **Key Points:**

- Choose the ratio according to different signals: •
- When measure sine signals, normally choose  $1-3$  (to get shorter scan time). When measure pulse signals, choose 10 (to reduce the influence to the amplitude of nstantaneous signal). When measure noise signals, normally choose 0.1 (to get the average value of noise).
- You can use numeric keys, knobs or direction keys to modify this parameter. The detail method refers to the specification in "Parameter Setting".

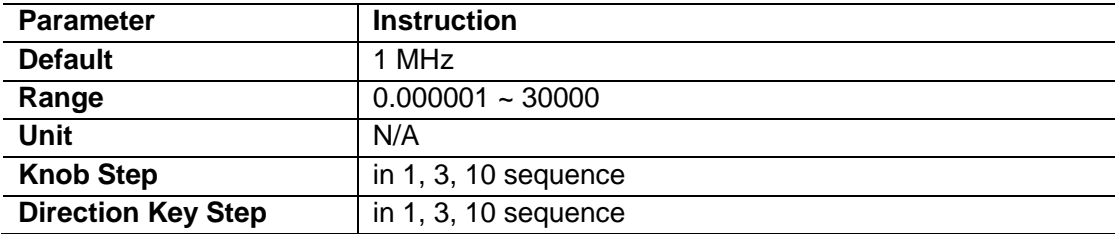

#### V/R Ratio Reference

## <span id="page-26-0"></span>**3.2.2 Sweep**

Set parameters about the Sweep and Trigger functions, including Time, Auto SWT, Mode, Numbers, Trigger type, etc.

#### **Mode**

Set the sweep mode to "Single" or "Continue", the default is "Continue". The corresponding icon of the sweep mode will be displayed in the status bar at the left side of the screen.

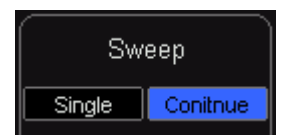

### **1. Single**

Set the sweep mode to "Single". The number **10** on the parameter icon denotes the current sweep number.

#### **2. Continue**

Set the sweep mode to "Cont". The character **Continue** on the parameter icon denotes the analyzer is sweeping continuously.

#### **Key Points:**

- If the instrument is in single sweep mode and no measurement function is enabled, press this key and the system will enter the continuous mode and sweep continuously if all the trigger conditions are satisfied.
- If the instrument is in single sweep mode and a measurement function is on, press this key and the system will enter the continuous sweep mode and measure continuously if all the trigger conditions are satisfied.
- In continuous mode, the system will send a trigger initialization signal automatically and enter the trigger condition judgment directly after each sweep.

### **Single**

In single sweep mode, this menu is used to execute trigger initialization. After that, the analyzer will execute specified number of sweeps (or measurements) if all the trigger conditions are satisfied.

### **Key Points:**

- If the instrument is in continuous sweep mode and no measurement function is enabled, press this key and the system will enter the single sweep mode and execute specified number of sweeps if all the trigger conditions are satisfied.
- If the instrument is in continuous sweep mode and a measurement function is on, press this key and the system will enter the single measure mode and execute specified number of measurements if all the trigger conditions are satisfied.
- If the system is already in single sweep mode, press this key and the system will execute specified number of sweeps (or measurements) if all the trigger conditions are satisfied.

## <span id="page-27-0"></span>**3.2.3 Trace**

The sweep signal is displayed as a trace on the screen.

### **Select Trace**

This series allows for up to four traces to be displayed at the same time, and each trace has its own color. All traces can be set freely except Trace 4 (a math operation trace that can only be obtained using the other three traces). Select Trace 1, Trace 2 or Trace 3 to set the corresponding parameters. The default trace and type is Trace 1 and Clear Write.

### **Trace Type**

Set the type of the current trace or disable it. The system calculates the sample data using a

specific operation method according to the trace type selected and displays the result. Trace types contain Clear Write, Max Hold, Min Hold, Video Avg, Power Avg and Freeze. The corresponding icon of the trace type will be displayed in the status bar at the left of the screen. Take Trace 1 (Green) as an example and the icons are as shown in the figure below.

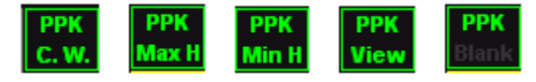

### **1. Clear Write**

The trace continuously displays the points during the sweep of the analyzer.

#### **2. Max Hold**

Maintain the maximum for each point of the trace, and update the trace point if a new maximum is generated in successive sweeps.

#### **3. Min Hold**

Maintain the minimum for each point of the trace, and update the trace point if a new minimum is generated in successive sweeps.

#### **4. Freeze**

Stop updating the trace data to observe the trace and read the measurement data. This type is generally used by traces loaded from storage devices or remote interface as default.

#### **5. Blank**

Disable the trace display and all measurements of this trace.

#### **Average Times**

Set the number of averages of the selected trace.

#### **Key Points:**

- More averages can reduce the noise and the influence of other random signals, thus highlighting the stable signal characteristics. The larger the number of averages is, the smoother the trace will be.
- You can use the numeric keys to modify this parameter, please refer to "**Parameter Setting**" for more details.

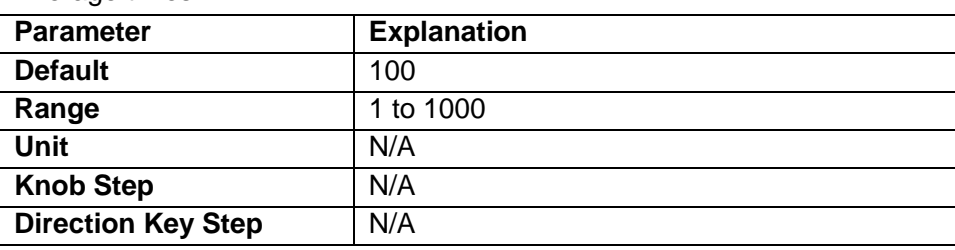

Average times

#### **Clear All**

Clear all the traces displayed on the screen. This operation will stop the current advanced measurement as there is not valid data source.

## <span id="page-29-0"></span>**3.3 Marker Measurement**

### **Marker**

Marker is a diamond-shaped marker (As shown below), to mark the point in trace. Through the marker, you can read amplitude, frequency or the time point of scan on each point.

### **Keypoints:**

- It can show four pairs of marker on time at the most, but there is only one pair or one single marker which is in activated status each time.
- You can use numeric keys, knobs or direction keys to modify this parameter. The detail method refers to the specification in "Parameter Setting".

### **1. Marker**

Choose one of four markers, the default one is the first. After choosen, you can set the mode of marker, trace that is marked, reading method and other parameters. The marker which is opened currently should be marked on the trace chosen by marker trace. The reading on the marker from which is in activated status currently is shown on the right corner of the screen in active function area.

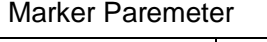

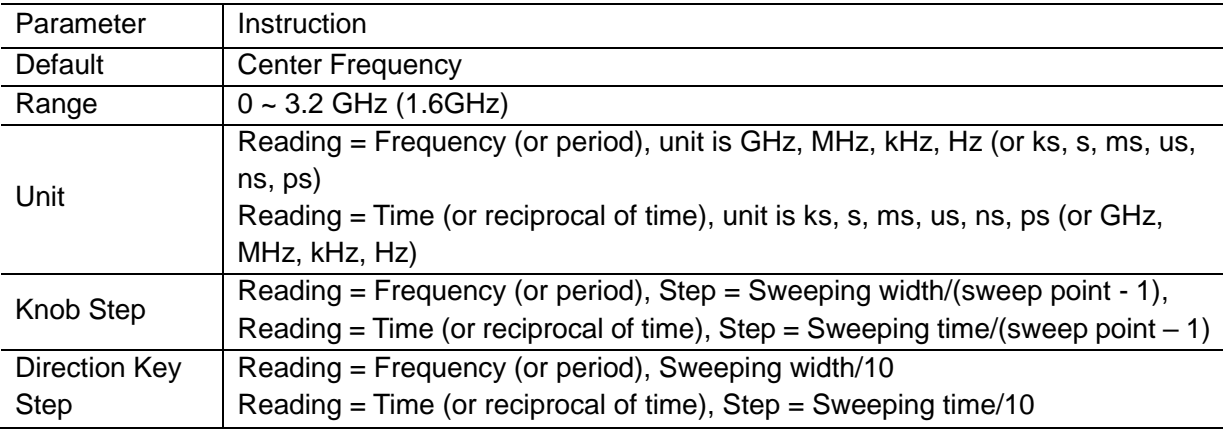

## **2. Normal**

One type of marker, used for measuring X value (frequency and time) and Y value (amplitude) of one point on the trace. When choose "Normal", there will be a marker marked by the current marker on the trace, like "1".

### **Keypoints:**

- If there is no active marker, then you need to activate a marker in center frequency of current trace.
- Move the marker through inputing value by numberic keys, knobs or direction keys. The reading of current marker is shown on the right corner of screen.
- The resolution of reading on X-axis (frequency or time) is related with sweep width. Reduce the sweep width can get higher resolution.

### **3. Off**

Close the marker chosen currently, and the marder information and relative function shown in the screen will be closed too.

### **4. Marking trace**

Choose the trace marking by current marker as 1, 2, 3, 4.

### **5. Readout**

Set the reading method of marker X-axis, each marker can be set different reading type. This set only change the method of reading, not actual value. This set will influence the marker reading in active function area and the corner of screen.

a) Frequency

"Normality" marker shows absolute frequency when choose this type of reading method. "Difference Value", "Difference Value Pair" and "Span Pair" marker shows the frequency difference of reference marker relative to differenct value marker. In the mode of non-zero sweeping width, the default reading method is "Frequency".

b) Period

"Normality" marker shows the reciprocal of marker frequency, when choose this type of reading method. "Difference Value", "Difference Value Pair" and "Span Pair" marker shows the reciprocal of frequency difference. When frequency difference is zero, the reciprocal is infinity. The reading is shown as  $>$ 100Ts. This reading method can not be used in the mode of zero sweeping width.

c) Time Difference

"Normality" marker shows the time difference before the marker and the start of sweeping when choose this type of reading method.. "Difference Value", "Difference Value Pair" and "Span Pair" marker shows the sweeping time difference between differenct value marker and reference marker. The default reading method is "Time" in the mode of zero sweeping width.

#### **6. All Off**

Close all the markers which has been open and its realative function.

### **Marker->**

Use current marker value to set other system parameter of equipment (like center frequency, reference level, etc.). If there is no marker open, press **Marker ->** and activate a marker automativly.

**1.** Center Frequency

Set center frequency of spectrum analyzer as the frequency of current marker.

- Center frequency is set as the frequency of marker when choose normality marker.
- Center frequency is set as the frequency of difference value marker when choose difference value, difference value pair and span pair marker.
- This function is invalid in the mode of zero sweeping width.
- **2.** Intermediate Frequency Step

Set intermediate frequency step of spectrum analyzer as the frequency of current marker.

- Intermediate frequency step is set as the frequency of marker when choosing normality marker.
- Intermediate frequency step is set as the frequency of difference value marker when choosing difference value, difference value pair and span pair marker.
- This function is invalid in the mode of zero sweeping width.
- **3.** Start Frequency

Set start frequency of spectrum analyzer as the frequency of current marker.

- Start frequency is set as the frequency of marker when choosing normality marker.
- Start frequency is set as the frequency of difference value marker when choosing difference value, difference value pair and span pair marker.
- This function is invalid in the mode of zero sweeping width.

#### **4.** Stop Frequency

Set stop frequency of spectrum analyzer as the frequency of current marker.

- Stop frequency is set as the frequency of marker when choosing normality marker.
- Stop frequency is set as the frequency of difference value marker when choosing difference value, difference value pair and span pair marker.
- This function is invalid in the mode of zero sweeping width.

#### **5.** Reference Line

Set reference level of spectrum analyzer as the frequency of current marker.

- Reference level is set as the amplitude of marker when choosing normality marker.
- Reference level is set as the amplitude of difference value marker when choosing difference value, difference value pair and span pair marker.

#### **Peak**

Open the setting menu of peak search, and excute the peak search function.

#### **Keypoints:**

- When choose "Max" in the option of Search Parameter Peak Search, it means to look up the maximum value on the trace and mark with marker.
- When choose "Parameter" in the option of Search Parameter Peak Search, it means to look up the peak value that meets the search parameter on the trace and mark with marker.
- The peak value search of next peak, right peak and left peak should meet the condition of search parameter.
- When it can not find the peak meets the condition, it shows "No peak is found" in the screen.

#### **1. Next Peak**

Looking up the peak which amplitude is just second to current peak and meets the search condition on the trace and marking with marker.

#### **2. Peak Right**

Looking up the peak which is on the right side of current peak and the nearest peak that meets the search condition on the trace and marking with marker.

#### **3. Peak Left**

Looking up the peak which is on the left side of current peak and the nearest peak that meets the search condition on the trace and marking with marker.

#### **4. Min Search**

Looking up the minimum amplitude value on the trace and marking with marker.

#### **5. Peak-Peak Search**

Execute peak search and minimum search at the same and mark with "difference value pair" marker. Including, the peak search result is marked with difference value marker. The minimum search result is marked with reference marker.

#### **6. Continuous Search**

Open or close continuous search. The default is close. When open continuous search, the spectrum analyzer execute peak search once automaticly for tracking measurement signals after the end of each sweeping.

The difference between continuous peak and signal tracking: Continuous peak always looks up maximum value in current frequency channel. Signal tracking always tracks the signal which has equal amplitude on the marker position before open this function, and set the frequency of corresponding signals as center frequency.

#### **7. Search Parameter**

Define the condition of peak search to search all kinds of peak. It can only be judged as peak when meanwhile meets the value of both "peak excursn" and "peak thresh".

### **1) Peak Excursn**

Specify the difference value between peak and minimum amplitude on left and right side. The difference value which is higher than peak excursn can be judged as peak.

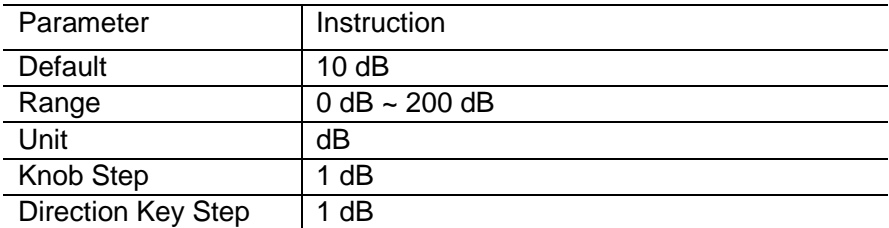

#### **2) Peak thresh**

Specify the minimum value of peak amplitude. The peak which is higher than peak thresh can be judged as peak.

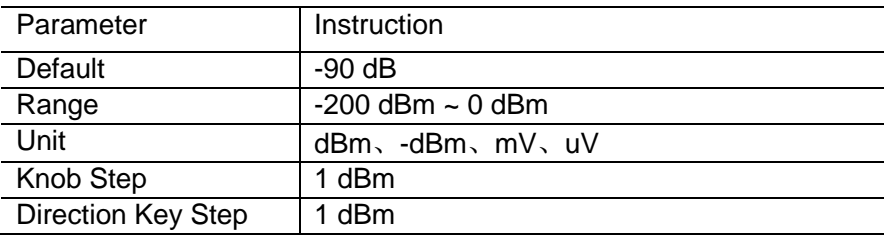

### **3) Peak Search**

Set the peak which is looked up in peak search is whether the maximum value on the trace or the peak meets search parameter.

- Choose "Max Value", then look up the maximum value on the trace.
- Choose "Parameter", then look up the peak meets the condition of search parameter on the trace.
- This set is only valid for the peak search excecuted when press "Peak".

## <span id="page-32-0"></span>**3.4 Shortcut Key**

## <span id="page-32-1"></span>**3.4.1 Auto**

Search for signals automatically throughout the full frequency range and adjust the frequency and amplitude for optimum display effect of the signal, thus realizing one-key signal search and auto setting of parameters.

Before Auto Search**:**

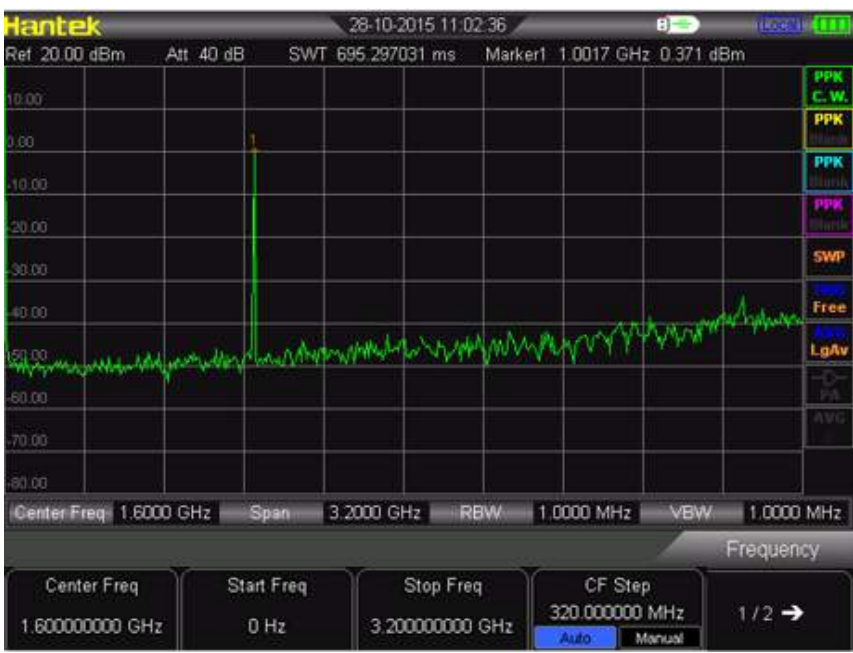

#### After Auto Search**:**

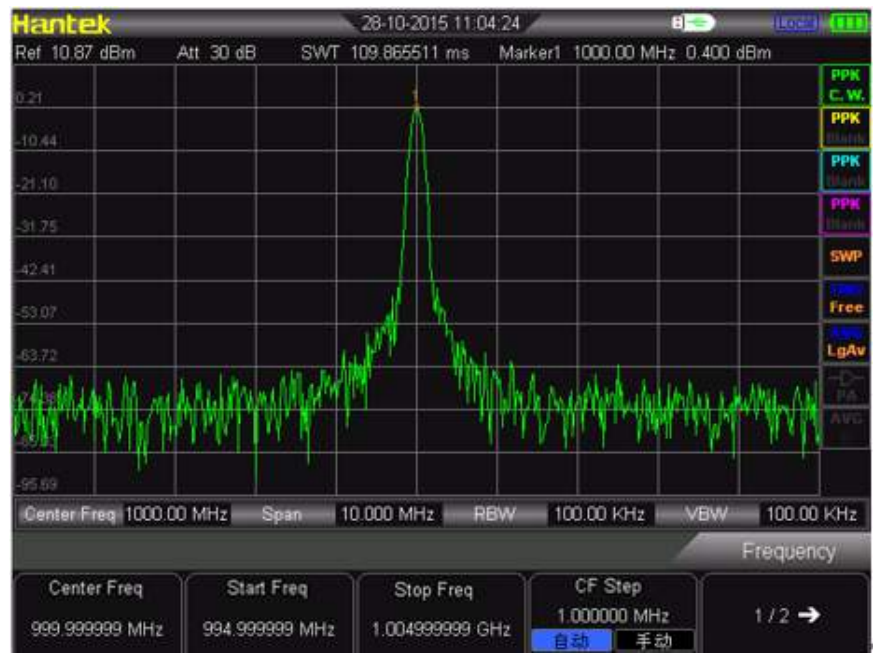

#### **Key Points:**

- In the process of auto search, the backlight of **Auto** turns on and "Auto Tune" is shown in the status bar on the screen until the search is finished.
- Some parameters such as the reference level, scale, input attenuation and maximum mixing level may be changed during the auto search.

## <span id="page-33-0"></span>**3.4.2 Preset**

Recall the preset setting and restore the analyzer to a specified status. **Key Point:**

 Press **Preset** to load the factory settings listed in the following table (except items marked with "\*\*") or User-defined settings.

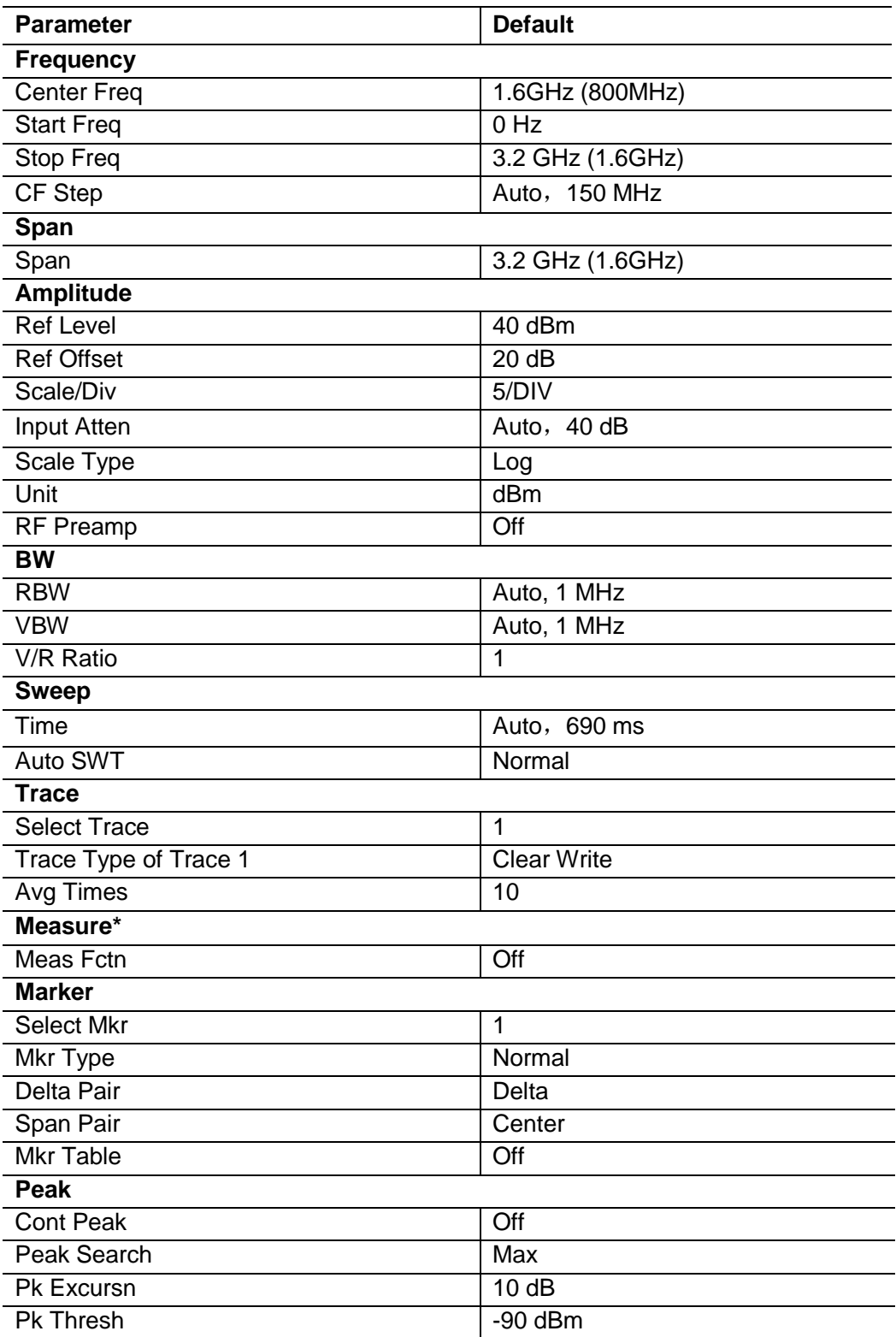

## <span id="page-34-0"></span>**3.4.3 Utility**

Set the system parameters

## **1. Save**

Press this key can save the screen as picture into U-stick.

#### **2. Language**

This series supports multi-language menu. Press this key to select the desired display language.

#### **3. Display**

Control the screen display of the analyzer, such as setting the graticule brightness, screen state, brightness.

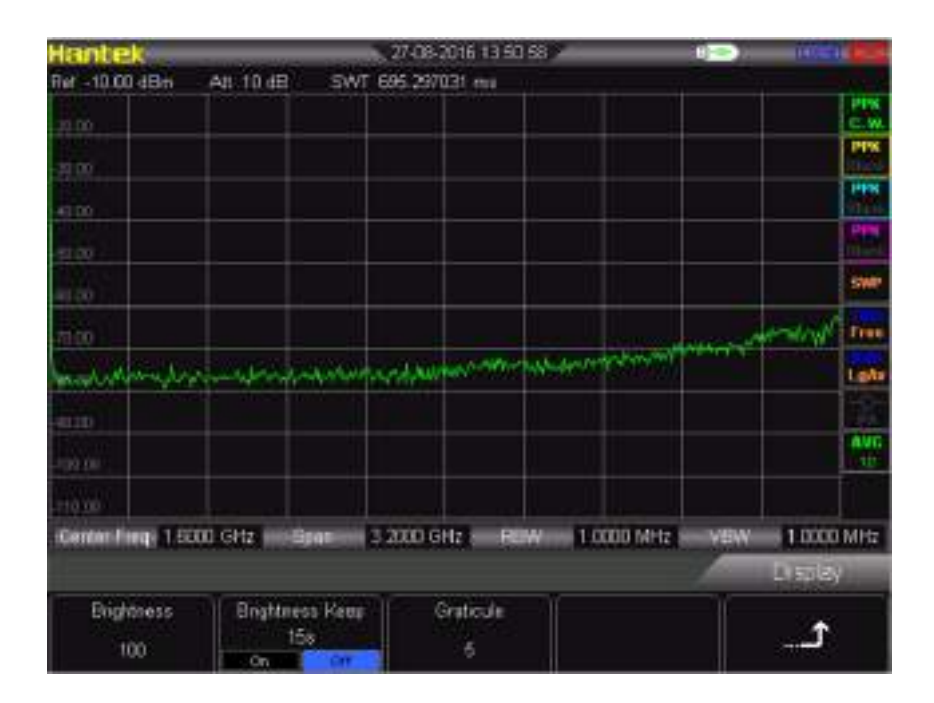

#### ♦ Brightness

Set the LCD brightness of the analyzer. Default is 100. You can modify this parameter using the numeric keys, knob or direction keys.

#### Backlight Keeping

Set the On/Off status of backlight, default is "Off" 15s. It can be changed between On and Off.

#### **← Graticule**

Set the brightness of the grid to highlight the display of the trace. You can modify this parameter using the numeric keys, knob or direction keys.

#### **4. Setting**

This series spectrum analyzer can set reference clock, key tone, power by USB when shut down.

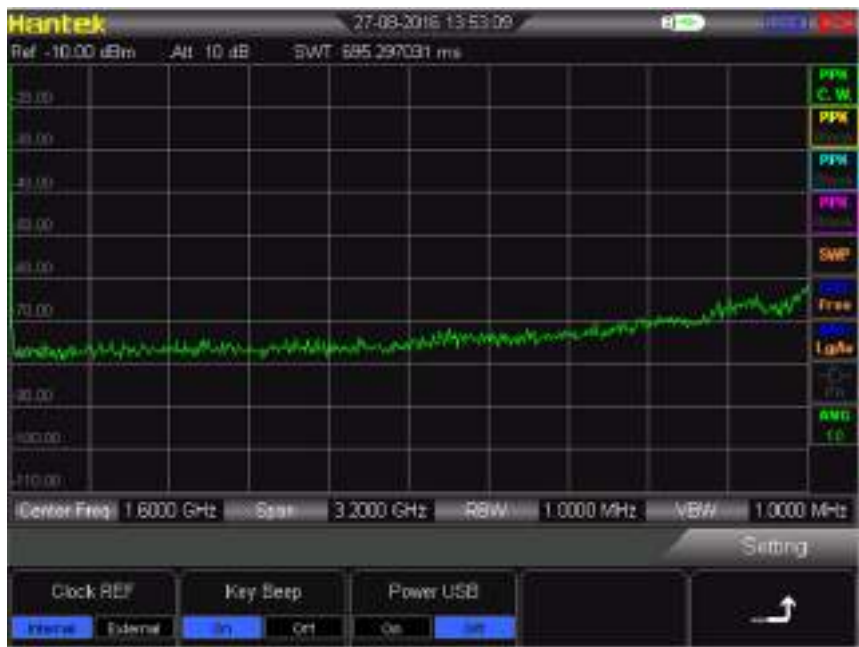

Reference Clock

HSA2000 series provides internal clock or external clock. User can select the internal or external clock sourse directly. Default is internal clock.

 $\blacklozenge$  Keytone

It can be turn on or off.

Power by USB when shut down

User can select whether it will still be powered by USB after shuting down.

### **5. Remote Control**

Users can control this sesies spectrum analyzer through USB or LAN remote interface.

♦ Remote Communication Select to use LAN or USB interface, or close them all.

### **6. Power On/Preset**

Power On/Preset includes power on, preset type, save as user. The user can set the power-on status according to the requirement.

◆ Power on

The user can select power-on status as the last time or preset. The preset content refers to preset type.

◆ Preset Type

The preset type includes Default, User, Last time. Default is the parameter of factory setting. User is the parameter that is saved by the user manually. Last time is the paremeter setting status that the user power off the equipment last time.

◆ Save User

User can save the parameter of spectrum analyzer according to the requirement manully. Press "Save User", then it shows "saved".

#### **7. Time/Date**

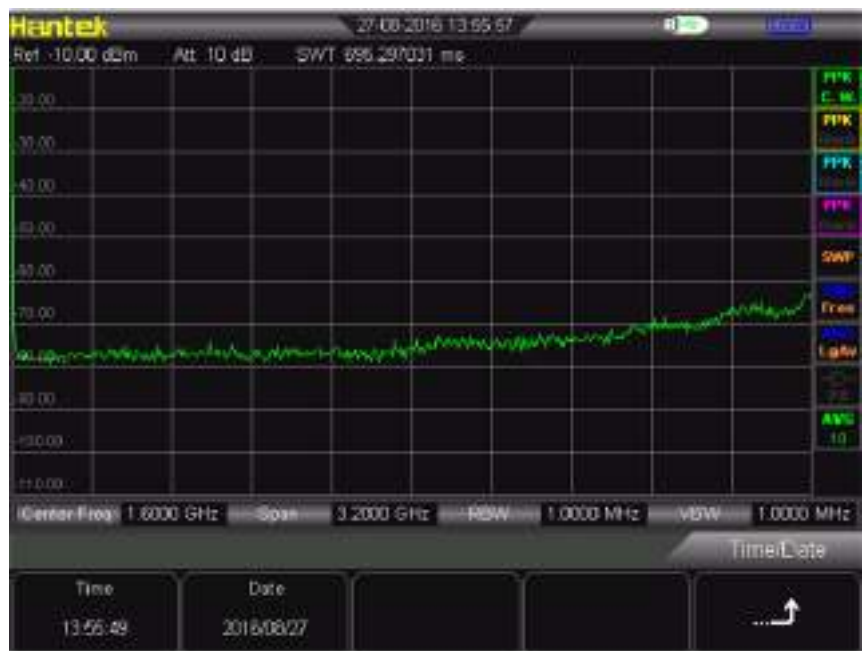

The system time is displayed in "hh:mm:ss YYYY-MM-DD" format in the DSA800 user interface. The output file can include the time information when printing or storing interface image according to your setting.

### **Set Time**

Set the display time of the analyzer. The time format should be hhmmss, for example, 231211 (denotes 23:12:11).

#### ◆ Set Date

Set the display date of the analyzer. The date format should be YYYYMMDD, for example, 20111001 (denotes October 1st, 2011).

#### **8. Diagnostics**

#### ◆ Screen Test

Test whether the screen has a dot defect using five colors: White, Red, Green, Blue and Black.

### ◆ Key Test

Enter the keyboard test interface. Press the function keys at the front panel one by one and observe whether the corresponding key lights. If not, an error may have occurred in that key. Note if the key at the front panel is transparent, its backlight will also light when you press it. To exit the test, press **Esc** three times.

#### **9. Update**

User can update firmware. Plug in the U-stick within latest firmware file, the instrument will detect it. Click **UTILITY**→update→firmware.

#### **10. System Information**

User can get the instrument information clearly. Click **UTILITY** → SYSTEM INFORMATION. It includes firmware version, temperature, operation time of this time, power voltage.

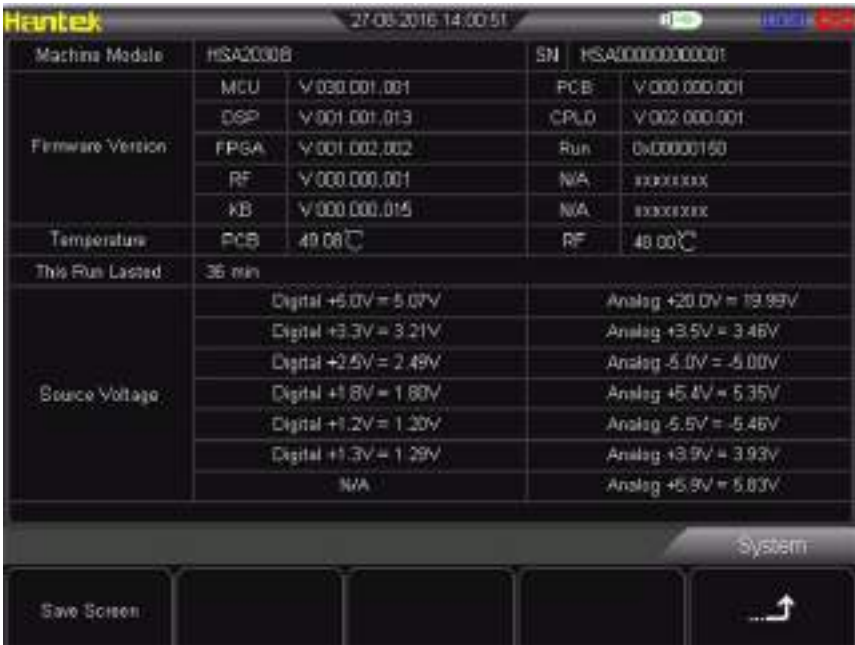

# <span id="page-39-0"></span>**Chapter4 Test Case**

- ◆ Testing Low Level Signal
- ◆ Testing Signal Distortion

## <span id="page-39-1"></span>**4.1 Testing Low Level Signal**

This section introduces how to test low level signal, and how to differentiate it with the noice in the same spectrum. The following is three methods to test low level signal.

## <span id="page-39-2"></span>**4.1.1 Reduce the Loss of Input**

The ability of spectrum analyzer to test low signal is limited by the noice produced internally. The level is influenced by input attenuator when signal passes the spectrum analyzer. If the signal is very close to the bottom of noise, it can differentiate the signal with the noice to reduce the loss of input.

- 1) Reset spectrum analyzer
- 2) Set the frequency of signal source and amplitude as 1 GHz and -80 dBm. Connect the RF OUT port of signal source to the RF IN port of spectrum analyzer and turn on the signal output.
- 3) Set center frequency, span and reference level:
	- $\bullet$  Press FREQ  $\rightarrow$  1GHz
	- $\bullet$  Press SPAN  $\rightarrow$  5MHz
	- Press AMPT→ 40dBm
- 4) Move the peak value that needed to the center of screen.
	- $\bullet$  Press MARKER  $\rightarrow$  Peak

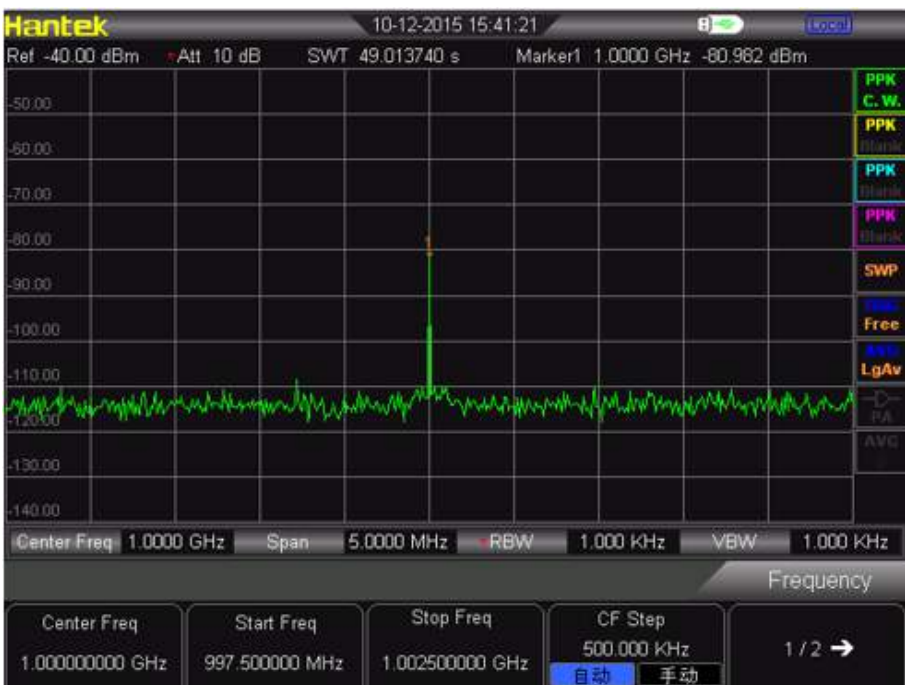

- 1) Reduce the span to 1 MHz. If need, move the peak value to the center of screen again.
	- $\bullet$  Press SPAN  $\rightarrow$  1 MHz
- 2) Set the attenuation as 20 dB. Pay attention that when the attenuation increases, the bottom of noice will be more close to signal level.

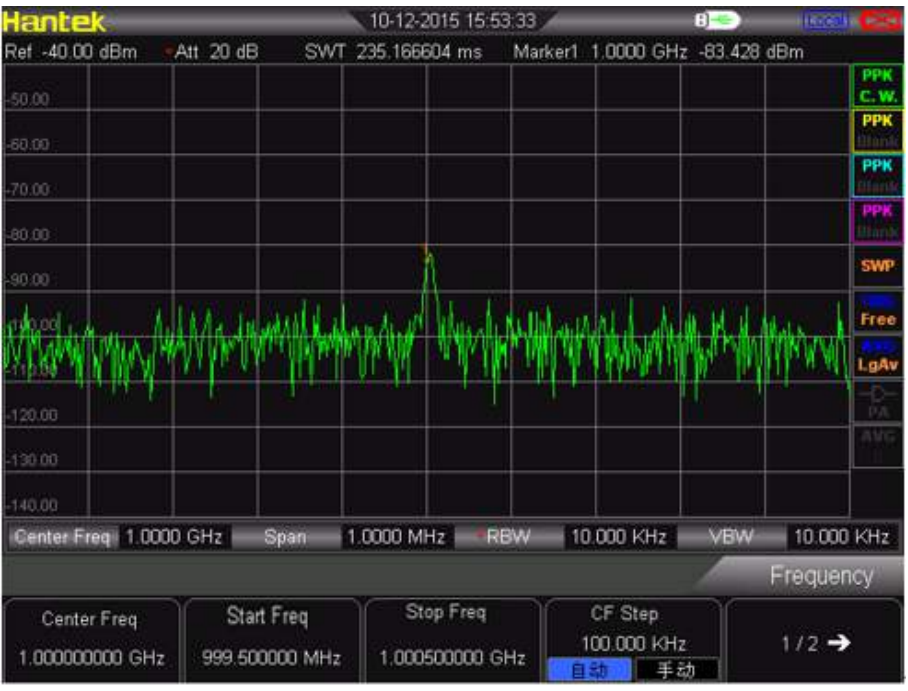

● Press AMPT→Attenuation→ 20dB

3) Press AMPT  $\rightarrow$  Attenuation $\rightarrow$  0 dB, set the attenuation as 0 dB.

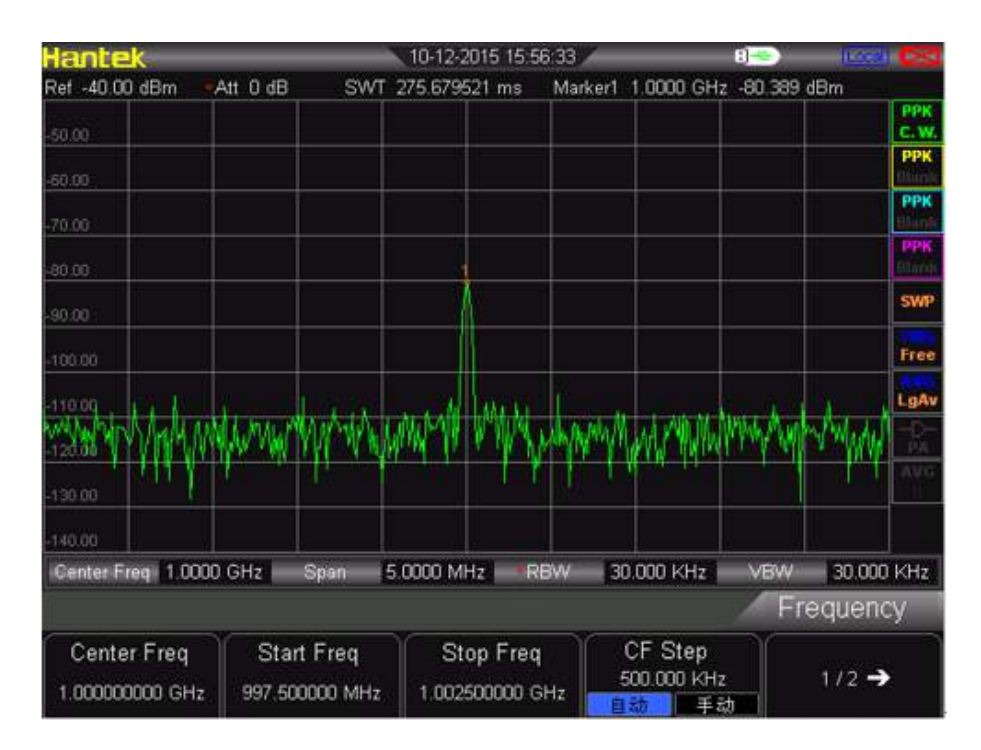

## <span id="page-41-0"></span>**4.1.2 Reduce the Resolution Bandwidth**

The internal noice level is influenced by resolution bandwidth, but continuous wave signal is not. Decrease RBW into 10%, and the bottom noise will also decrease 10 dB.

- 1) Reset spectrum analyzer
- 2) Set the frequency of signal source and amplitude as 1 GHz and -80 dBm. Connect the RF OUT port of signal source to the RF IN port of spectrum analyzer and turn on the signal output.
- 3) Set center frequency, span and reference level:
	- Press FREQ  $\rightarrow$  1GHz
	- $\bullet$  Press SPAN  $\rightarrow$  5MHz
	- Press AMPT→ 40dBm
- 4) Reduce resolution bandwidth.
	- Press BW, and press manual. The resolution bandwidth can be reduced by knobs and arrow key. Because the noise level reduces, the low level signal will be clearer, as following picture.

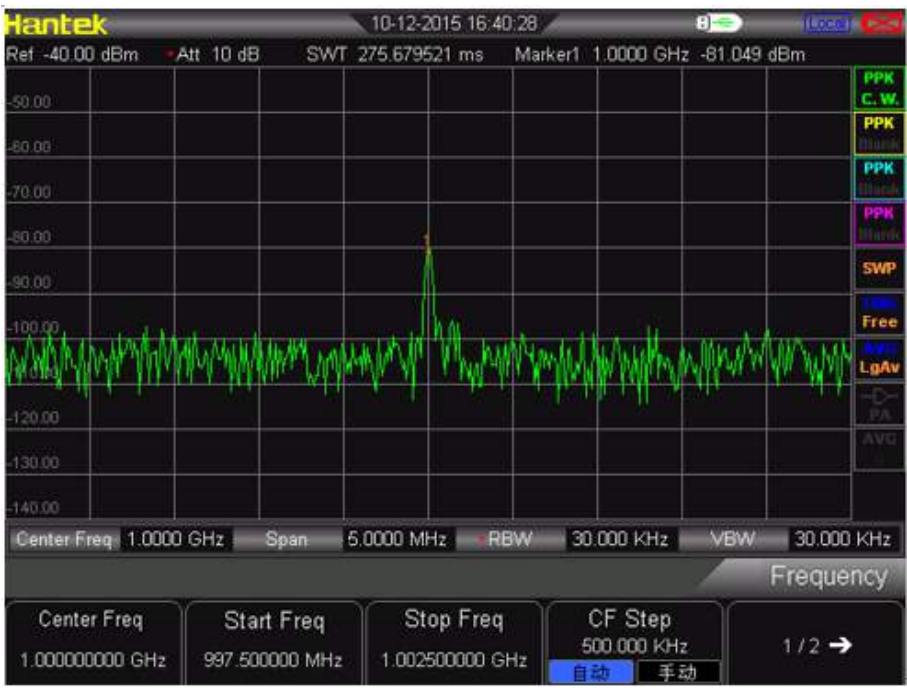

## <span id="page-42-0"></span>**4.1.3 Trace Average**

Taking the average is the digital processing. It is to plus current value in each trace point and previous average value, and then take the average. Choose the operation of taking average. When spectrum analyzer is doing the automatic coupling, it can make the displayed noise level get smooth to change detection mode into sampling mode.

- 1) Reset spectrum analyzer
- 2) Set the frequency of signal source and amplitude as 1 GHz and -80 dBm. Connect the RF OUT port of signal source to the RF IN port of spectrum analyzer and turn on the signal output.
- 3) Set center frequency, span and reference level:
	- $\bullet$  Press FREQ  $\rightarrow$  1GHz
	- $\bullet$  Press SPAN  $\rightarrow$  5MHz
	- Press AMPT→ 40dBm
- 4) Press TRACE →Average (ON) to turn on the average function.
	- **P** Press 100  $\rightarrow$  ENTER, set the number of average as 100. Because the operation of taking the average will make the trace be smooth, and the low level signal will be clearer.

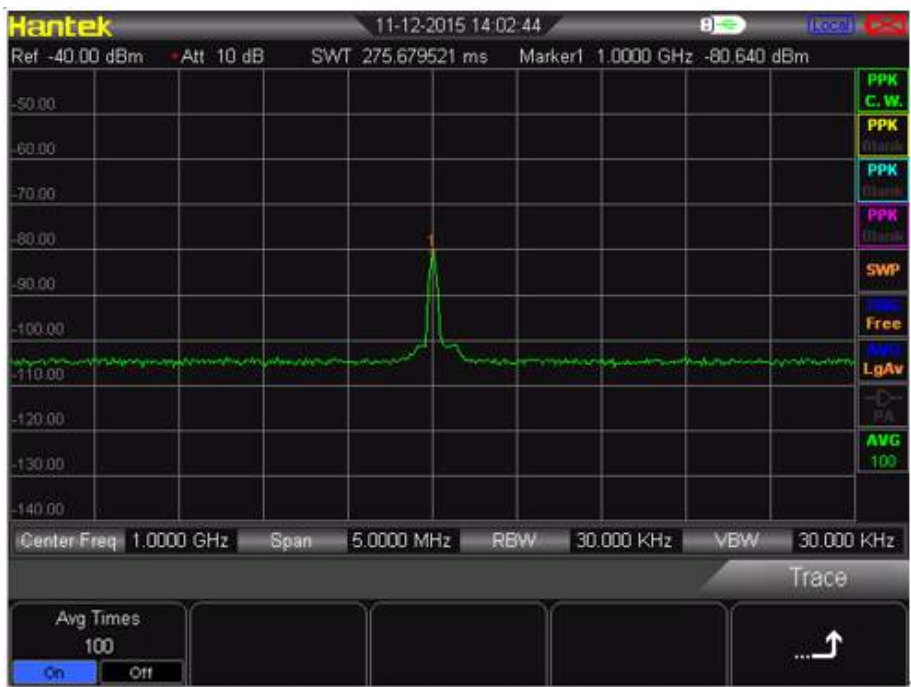

## <span id="page-43-0"></span>**4.2 Measuring Signal Distortion**

This selection introduces how to recognize and measure signal distortion.

**Recognize the distortion produced by spectrum analyzer.**

The high level input signal may cause the distortion signal produced by spectrum analyzer. This distortion signal will cover the true signal that needs to be measured in the input signal. The user can recognize these signals through trace and RF attenuator. If yes, this distortion is produced inside the instrument. In this case, we use a signal output by a function generator as signal source to recognize whether the harmonic distortion component is produced by spectrum analyzer.

i.

- 1. Connect function generator to RF IN of spectrum analyzer. Set the input frequency and amplitude of signal source as 200MHz, -10dBm.
- 2. Set center frequency and span of spectrum analyzer.
	- Press [PRESET] (to restore factory settings) •
	- **•** Press [FREQ]  $\rightarrow$  400MHz •
	- $\bullet$  Press [SPAN]  $\rightarrow$  700MHz

The harmonic distortion component produced by this signal at the inputmixer of spectrum analyzer (arranged in turn with original 200MHz signal at 200MHz interval).

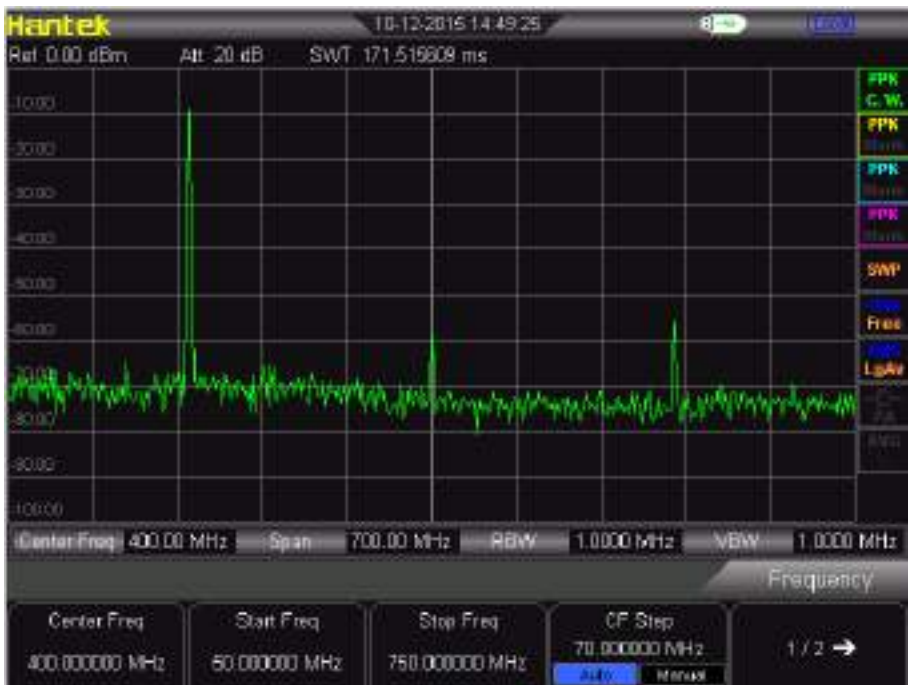

- 1. The center frequency should be changed as the frequency value at the first harmonic wave.
	- Press [MARKER]  $\rightarrow$  PEAK
- 2. Change the span as 50 MHz, and display the signal in the center of screen again.
	- $\bullet$  Press [SPAN]  $\rightarrow$  50MHz
	- $\bullet$  Press [MARKER]  $\rightarrow$  PEAK
- 3. Set the attenuation as 0 dB:
	- Press  $[AMPT] \rightarrow$  Attenuation  $\rightarrow$  0dB
- 4. To recognize whether the harmonic distortion component is produced by spectrum analyzer, firstly display the input signal in trace 2:
	- Press [TRACE]  $\rightarrow$  Trace 2
	- $\bullet$  Press [TRACE]  $\rightarrow$  Clear
- 5. Place a Delta mark in the harmonic distortion component of trace 2:
	- $\bullet$  Press [MARKER]  $\rightarrow$  peak
	- $\bullet$  Press [MARKER]  $\rightarrow$  Delta

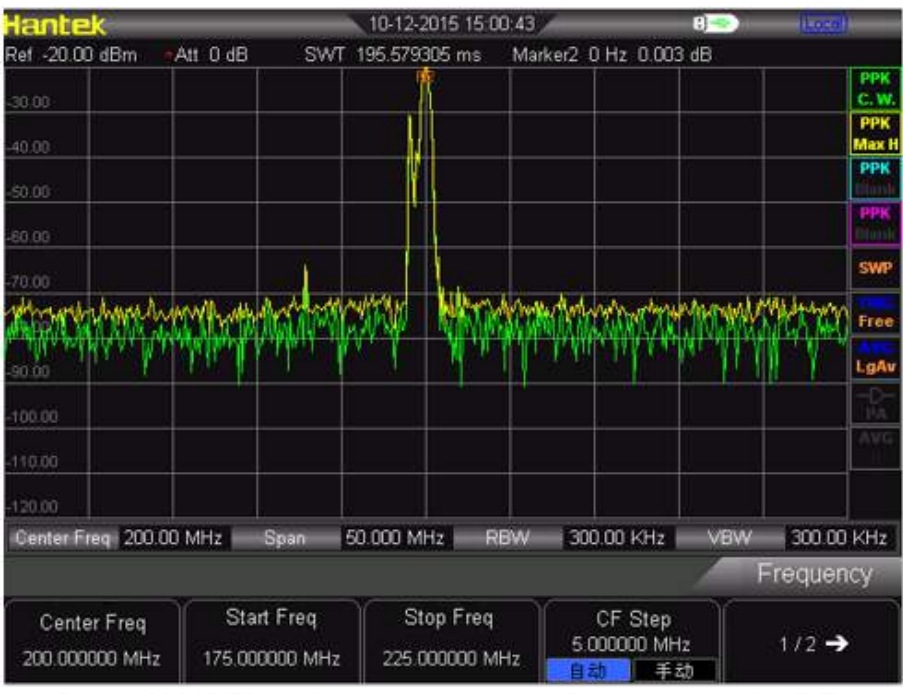

6. Press [AMPT] → Attenuation → 10dB to turn up the RF attenuation to 10 dB.<br>Hantek

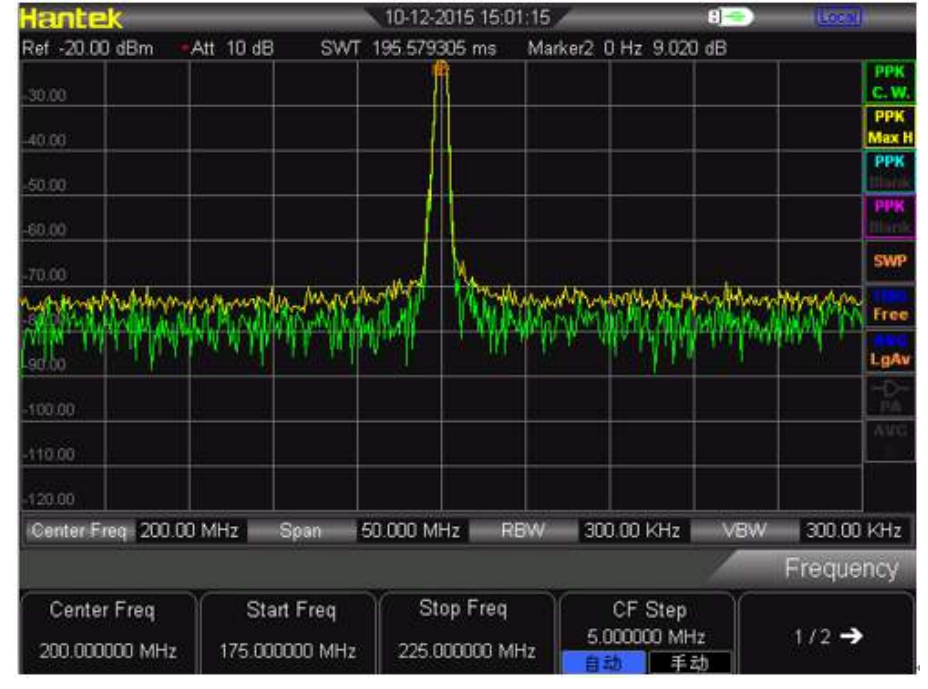

The reading of amplitude difference is influenced by two factors:

1) To increase input attenuation will make signal to noise ratio (SNR) worse which will cause the reading to be positive.

2) The loss of harmonic wave caused by internal circuit of spectrum analyzer will make the reading to be negative. To set the input attenuation can produce minimum reading.

# <span id="page-46-0"></span>**Chapter5 SCPI Programme**

User can control HSA2000 Series spectrum analyzer by USB, LAN or remote interface. This manual to guide the user to use SCPI commands to control HSA2000 Series spectrum analyzer by USB, LAN or remote interface.

Contents of this chapter:

- **SCPI [Brief Introduction](#page-47-0)**
- **[General Command](#page-48-3)**
- **CALCulate [subsystem](#page-49-2)**
- **[DEMOdulation](#page-51-0) subsystem**
- **DISPlay [subsystem](#page-52-0)**
- **[TRACe subsystem](#page-53-0)**
- **FORMat subsystem**
- **SENSe subsystem**
- **INITiate subsystem**
- **TRIGger subsystem**
- **UNIT subsystem**
- **SYSTem subsystem**

## <span id="page-47-0"></span>**5.1 SCPI Brief Introduction**

SCPI (Standard Commands for Programmable Instrument) is an ASCII- based instrument command language designed for test and measurement instruments, with the goal of reducing automatic test equipment (ATE) program development time. SCPI accomplishes this goal by providing a consistent programming environment for instrument control and data usage. This consistent programming environment is achieved by the use of defined program messages, instrument responses, and data formats across all SCPI instruments. By providing a consistent programming environment, replacing one SCPI instrument with another SCPI instrument in a system should require less effort than with non- SCPI instrument.

SCPI is not a standard which completely provides for interchangeable instrumentation. SCPI helps move toward interchangeability by defining instrument commands and responses, but not functionality, accuracy, resolution, and so forth.

## <span id="page-47-1"></span>**5.1.1 Basic Knowledge Requirement**

Programming with SCPI requires knowledge of:

- Computer programming languages, such as C or C++.
- The language of your instrument. A HAS Series spectrum analyzer employs SCPI as its programming language.SCPI.

## <span id="page-47-2"></span>**5.1.2 Command Syntax**

Command syntax includes standard notations and statement rules.

Command Statement Rules Overview

- Command statements read from left to right
- Use either long form or short form of keywords, but do not use both
- No separating space between the keywords, only use a colon to separate keywords of different levels
- Always separating a keyword from a variable with a space
- Always separating a variable from its unit with a space (if variable has a unit)

## <span id="page-47-3"></span>**5.1.3 Standard Notations**

A command consists of mnemonics (keywords), parameters and punctuation. Before you start to program your analyzer, familiarize yourself with the standard notation of each of them.

### **Keywords**

Many commands have both a long and a short form: use either one. (a combination of the two is not allowed). Consider the: FREQuency command for example:

- Short form: FREQ
- Long form : FREQuency

SCPI is not case sensitive, so fREquEncy is just as valid as FREQUENCY, but FREQ and FREQUENCY are the only valid forms of the FREQuency command. In this documentation, upper case letters indicate the short form of the keyword. The upper case and lower case letters indicate the long form of the keyword.

## <span id="page-48-0"></span>**5.1.4 Punctuation**

- A curly brackets "{ }" indicates a variable parameters to be defined.
- A vertical bar "|" dictates a choice of one element from a list. For example: <A>|<B> indicates that either A or B can be selected, but not both.
- Square brackets "[ ]" indicates that the enclosed items are optional.
- Angle brackets "< >" indicates a variable value to be defined.
- A question mark "?" after a command indicates that this command is a query. The instrument should return a data to the controller

## <span id="page-48-1"></span>**5.1.5Separator**

- A colon ":" separates keywords of different hiberarchy.
- A space separates a keyword and a parameter, as well as a parameter and a unit.

## <span id="page-48-2"></span>**5.1.6 Default unit of parameters**

The analyzer has the following default units for numeric variables.

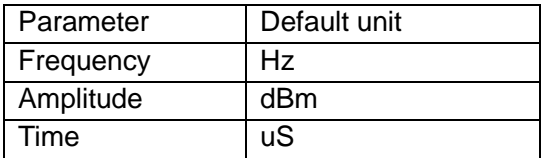

## <span id="page-48-3"></span>**5.2 Common Commands**

<span id="page-48-4"></span>IEEE 488.2 common commands is mainly used to operate or query the status register.

## **5.2.1 Clear Status**

Command format:

\*CLS

Function description:

This command clears the error queue of the analyzer.

## <span id="page-48-5"></span>**5.2.2 Identification Query**

#### **Command format:**

\*IDN?

#### **Function description:**

This command returns an instrument identification information string. The response is organized into four fields by commas. The field definitions are as follows:

- **Manufacturer**
- **Model**
- Serial number
- Firmware version

## <span id="page-49-0"></span>**5.2.3 Reset**

#### **Command format:**

\*RST

### **Function description:**

This command returns the instrument to a factory defined condition that is appropriate for remote programming operation.

## <span id="page-49-1"></span>**5.2.4 ABORt Command**

#### **Command format:**

:ABORt

#### **Function description:**

Give up the current operation. Restart the sweep.

## <span id="page-49-2"></span>**5.3 CALCulate Subsystem**

## <span id="page-49-3"></span>**5.3.1 CALCulate: MARKer Subsection**

• **Markers All Off on All Traces Command format:** :CALCulate:MARKer:AOFF **Function description:**

This command turns off all markers on all traces.

## • **Turn on or off COUNT Command format:**

CALCulate:MARKer:FCOunt[:STATe] OFF|ON|0|1 **Function description:** Turn on or off the COUNT function

• **Query frequency values of COUNT Command format:**

CALCulate:MARKer:FCOunt:X?

**Function description:** Query frequency values of COUNT, unit is Hz.

• **Set mark as current mark Command format:**

> CALCulate:MARKer:CURrent 0|1|2|3 **Function description:** Set mark as current mark, easy for control.

• **Set measurement type of current mark Command format:**

CALCulate:MARKer:MODE OFF|POSition|DELTa|BAND|SPAN CALCulate:MARKer:MODE?

#### **Function description:**

Set measurement type of current mark Query measurement type of current mark

#### **Parameter specification**:

OFF: Turn off current cursor POSition: to set measurement type as Normal DELTa: to set measurement type as Different value BAND: to set measurement type as Band SPAN: to set measurement type as Span

#### **Return format**:

Query return to POS,DELT,BAND,SPAN or OFF

#### • **Marker Peak Left Search**

#### **Command format:**

CALCulate:MARKer:MAXimum:LEFT

#### **Function description:**

Search a peak which is the nearest on the left of current peak and meets the search condition, and mark with current cursor.

#### **Instruction**

"No peak is found" will be displayed on the screen when there is no approperate peak been found.

#### • **Marker Peak Right Search**

#### **Command format:**

CALCulate:MARKer:MAXimum:RIGHt

#### **Function description:**

Search a peak which is the nearest on the right of current peak and meets the search condition, and mark with current cursor.

#### **Instruction**

"No peak is found" will be displayed on the screen when there is no approperate peak been found.

#### • **Marker Peak Next Search Command format:**

CALCulate:MARKer:MAXimum:NEXT

#### **Function description:**

Search a peak which amplitude is next only to current peak and meets the search condition, and mark with current cursor.

#### **Instruction**

"No peak is found" will be displayed on the screen when there is no approperate peak been found.

#### • **Execute peak search and mark once.**

#### **Command format:**

CALCulate:MARKer:MAXimum:MAX

#### **Function description:**

Execute peak search once as the setting of search mode, and mark it with current marker.

• **Check the minimum amplitude value on the trace. Command format:**

CALCulate:MARKer:MINimum

#### **Function description:**

Check the minimum amplitude value on the trace, and mark it with current marker. **Instruction**

It shows "No peak found" when can not find any peak.

• **Turn on or off the continuous peak search Command format:**

CALCulate:MARKer:CPEak[:STATe] OFF|ON|0|1

#### **Function description:**

Turn on continuous peak search and mark the peak with current marker. Or turn off the continuous peak search.

#### **Instruction**

If there is no marker be turned on, it turns on Marker 1 automaticly and marks peak.

## <span id="page-51-0"></span>**5.4 DEMOdulation Subsystem**

## <span id="page-51-1"></span>**5.4.1 AM Demodulation**

#### **Command format:**

DEMod:AM:STATe OFF|ON|0|1 DEMod:AM:STATe?

#### **Function description:**

This command toggles AM demodulation function between on and off. Check the on and off status of AM demodulation function.

#### **Return format**

Return 0 or 1

## <span id="page-51-2"></span>**5.4.2 FM Demodulation**

#### **Command format:**

DEMod:FM:STATe OFF|ON|0|1

DEMod:FM:STATe?

#### **Function description:**

This command toggles FM demodulation function between on and off. Check the on and off status of FM demodulation function.

#### **Return format**

Return 0 or 1

## <span id="page-52-0"></span>**5.5 DISPlay Subsystem**

## <span id="page-52-1"></span>**5.5.1 Trace Y-Axis Scaling**

#### **Command format:**

DISPlay:WINDow:TRACe:Y[:SCALe]:PDIVision <rel\_ampl> DISPlay:WINDow:TRACe:Y[:SCALe]:PDIVision?

#### **Function description:**

Set Y-Axis Scaling Check Y-Axis Scaling

#### **Parameter specification**

rel\_ampl, float data, range from 0.1 dB to 20 dB

#### **Return format**

Return Y-Axis Scaling as float data

## <span id="page-52-2"></span>**5.5.2 Trace Y-Axis Reference Level**

#### **Command format:**

DISPlay:WINDow:TRACe:Y[:SCALe]:RLEVel <rel\_ampl> DISPlay:WINDow:TRACe:Y[:SCALe]:RLEVel?

#### **Function description:**

Set reference level

Check reference level

#### **Parameter specification**

rel\_ampl, float data, range from 100dBm to 30dBm。

#### **Return format**

Return reference level as float data

## <span id="page-52-3"></span>**5.5.3 Trace Y-Axis Reference Level Offset**

#### **Command format:**

DISPlay:WINDow:TRACe:Y[:SCALe]:RLEVel:OFFSet <rel\_ampl> DISPlay:WINDow:TRACe:Y[:SCALe]:RLEVel:OFFSet?

#### **Function description:**

Set Y-Axis Reference Level Offset

Check Y-Axis Reference Level Offset

#### **Parameter specification**

rel\_ampl, float data, range from -300dB to 300dB。

#### **Return format**

Return Y-Axis Reference Level Offset as float data

#### • **Vertical Axis Scaling**

#### **Command format:**

DISPlay:WINdow:TRACe:Y:SCALe:SPACing LOG|LIN DISPlay:WINdow:TRACe:Y:SCALe:SPACing?

#### **Function description:**

Set scale type

Check scale type **Parameter specification** LOG: Log LIN: Line **Return format** Return LIN or LOG

## <span id="page-53-0"></span>**5.6 TRACe Subsystem**

## <span id="page-53-1"></span>**5.6.1 Read appointed trace data**

**Command format:** TRACe[:DATA]:TRACE<n>? **Function description:** Read out appointed trace data from spectrum analyzer **Parameter specification**

Value of n : 1|2|3|4

#### **Return format**

Return appointed trace data, its format depends on the set of commands: FORMat:TRACe:DATA

## <span id="page-53-2"></span>**5.6.2 Select trace display mode**

#### **Command format:**

TRACE<n>:MODE WRITe|MAXHold|MINHold|FREEze|BLANk TRACE<n>:MODE?

#### **Function description:**

Set appointed trace mode

Check appointed trace mode

## **Parameter specification**

Value of n : 1|2|3|4

WRITe: Clear write

MAXHold: Maximum hold

MINHold: Minimum hold

FREEze: Review

BLANk: Close

#### **Return format**

Return WRITe, MAXHold, MINHold, FREEze, BLANk

## <span id="page-53-3"></span>**5.6.3 Set trace average time**

#### **Command format:**

TRACE<n>: AVERage:COUNt <int\_avg> TRACE<n>: AVERage:COUNt?

#### **Function description:**

Set appointed trace average time Check appointed trace average time

#### **Parameter specification**

Value of n : 1|2|3|4

int avg, integral data, range from 1 to 1000

#### **Return format**

Return appointed trace average time

### <span id="page-54-0"></span>**5.6.4 Set on/off of the average function in appointed trace.**

#### **Command format:**

TRACE<n>:AVERage 0|1 TRACE<n>:AVERage?

#### **Function description:**

Turn on or off the average function of appointed trace.

Check the on/off status of average function in appointed trace.

#### **Parameter specification**

Value of n: 1|2|3|4

#### **Return format**

Check and return the on(1)/off(0) status of average function in appointed trace

## <span id="page-54-1"></span>**5.6.5 Clear all trace**

#### **Command format:**

TRACe:CLEar:ALL **Function description:** Clear all trace, means to set all trace type as BLANK.

## <span id="page-54-2"></span>**5.6.6 FORMat Subsystem**

#### **Set the return format of trace data. Command format:**

FORMat:TRACe:DATA ASCii|REAL

FORMat:TRACe:DATA?

#### **Function description:**

Set the return format of trace data.

#### **Parameter specification**

ASCii: The data point is ASCII character, separated by comma.

REAL: The data point is 32 bit binary number.

#### **Return format**

Check and return ASCii or REAL

## <span id="page-55-0"></span>**5.7 SENSe Subsystem**

## <span id="page-55-1"></span>**5.7.1 FREQuency Subsection**

### **Set start frequency**

### **Command format:**

SENSe:FREQuency:STARt <freq> SENSe:FREQuency:STARt?

#### **Function description:**

Set start frequency Query start frequency

#### **Parameter specification**

freq, integral data, range 0Hz to 3.2GHz

#### **Return format**

Query and return start frequency as an integer, unit is Hz.

#### • **Set center frequency**

#### **Command format:**

SENSe:FREQuency: CENTer <freq> SENSe:FREQuency: CENTer?

#### **Function description:**

Set center frequency

Query center frequency

#### **Parameter specification**

freq, integral data, range 0Hz to 3.2GHz

#### **Return format**

Query and return center frequency as an integer, unit is Hz.

#### • **Set stop frequency**

#### **Command format:**

SENSe:FREQuency: STOP <freq> SENSe:FREQuency: STOP?

#### **Function description:**

#### Set stop frequency

Query stop frequency

#### **Parameter specification**

freq, integral data, range 0Hz to 3.2GHz

#### **Return format**

Query and return stop frequency as an integer, unit is Hz.

### • **Set span frequency**

### **Command format:**

SENSe:FREQuency: SPAN <freq> SENSe:FREQuency: SPAN?

#### **Function description:**

Set span frequency Query span frequency

#### **Parameter specification**

freq, integral data, range 0Hz to 3.2GHz

#### **Return format**

Query and return span frequency as an integer, unit is Hz.

## <span id="page-56-0"></span>**5.7.2 Span Mode**

## • **Set span mode Command format:** SENSe:FREQuency: SPAN FULL|PREVious|ZIn|ZOUT **Function description:** Set span mode **Parameter specification** FULL: Set as full span PREVious: Set as previous span ZIn: Zoom-in span ZOUT: Zoom-out span

## <span id="page-56-1"></span>**5.7.3 Sweep**

#### • **Query span time**

#### **Command format:**

SENSe:SWEep:TIME?

### **Function description:**

Query span time

#### **Return format**

Query the span time returned as floating-point type data. Unit is us.

### • **Set span mode**

#### **Command format:**

SENSe:SWEep:MODE NORMal|FAST SENSe:SWEep:MODE?

#### **Function description:**

#### Set span mode

Query span mode

#### **Parameter specification:**

NORMal: Normal

## FAST: Fast span

**Return format**

Query and return NORMal or FAST

## <span id="page-56-2"></span>**5.7.4 Detection**

#### • **Set the type of detector Command format:**

SENSe:DETector:TRACE<n>:FUNCtion NORMal|POSitive|NEGative|SAMPle|AVERage SENSe:DETector:TRACE<n>:FUNCtion?

#### **Function description:**

This command indicates detection mode. The detector will show every sampling everage in the intervel between each trce. The everage will be achieved through the following two methods.

Power Methods (RMS)

Video Methods (Y-axis unit)

These two methods is controlled by trace detection.

#### **Parameter specification**

**The value of n:** 1|2|3|4

NORMal: normal

POSitive: positive value

NEGative: negative value

SAMPle: sampling 采样

AVERage: average

#### **Return format**

Quary and return NORMal, POSitive, NEGative, SAMPle or AVERage.

## <span id="page-57-0"></span>**5.7.5 Bandwidth**

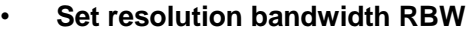

#### **Command format:**

SENSe:BANDwidth:RESolution <freq> SENSe:BANDwidth:RESolution?

#### **Function description:**

Set resolution bandwidth (RBW)

Query resolution bandwidth.

#### **Parameter specification**

freq, integral data, range from 10Hz to 1MHz.

#### **Return format**

Query and return the value of RBW as integral data format, unit is Hz.

### • **Set resolution bandwidth RBW as AUTO mode Command format:**

SENSe:BANDwidth:RESolution:AUTO OFF|ON|0|1 SENSe:BANDwidth:RESolution:AUTO?

#### **Function description:**

Set resolution bandwidth RBW as AUTO mode.

Query the status of resolution bandwidth AUTO mode.

#### **Return format**

Query and return the ON(1) or OFF(0) status of resolution bandwidth AUTO mode.

#### • **Set video bandwidth VBW Command format:**

SENSe:BANDwidth: VIDeo <freq> SENSe:BANDwidth: VIDeo?

#### **Function description:**

Set video bandwidth (VBW).

Query vedio bandwidth.

#### **Parameter specification**

freq, integral data, range from 1Hz to 1MHz.

#### **Return format**

Query and return the value of video bandwidth (VBW) as integral data format, unit is Hz.

#### • **Set video bandwidth VBW as AUTO mode.**

#### **Command format:**

SENSe:BANDwidth: VIDeo:AUTO OFF|ON|0|1 SENSe:BANDwidth: VIDeo:AUTO?

#### **Function description:**

Set video bandwidth (VBW) as AUTO mode.

Query the status of video bandwidth AUTO mode.

#### **Return format**

Query and return the ON(1) or OFF(0) status of resolution bandwidth AUTO mode.

### <span id="page-58-0"></span>**5.7.6 Average**

#### • **Set average type**

**Command format:**

SENSe:BANDwidth:AVGType LOGPwr|POWEr|VOLTage SENSe:BANDwidth:AVGType?

#### **Function description:**

Set average type.

Query average type.

#### **Parameter specification**

LOGPwr: ogarithmic power

POWEr: power

VOLTage: voltage

#### **Return format**

Query and return LOGPwr, POWEr or VOLTage.

## <span id="page-58-1"></span>**5.7.7 Power**

#### **Set input attenuation**

#### **Command format:**

SENSe:POWer[:RF]:ATTenuation <rel\_ampl> SENSe:POWer[:RF]:ATTenuation?

#### **Function description:**

Set the attenuation value of RF front-end attenuator.

Query the attenuation value of RF front-end attenuator.

#### **Parameter specification**

rel\_ampl, integral data, range from 0dB to 51dB.

#### **Return format**

Query input attenuation value, unit is dB.

#### • **Turn on or off the autoset of input attenuation**

#### **Command format:**

SENSe:POWer[:RF]:ATTenuation:AUTO OFF|ON|0|1 SENSe:POWer[:RF]:ATTenuation:AUTO?

#### **Function description:**

Turn on or off the autoset of input attenuation.

Query the autoset status of input attenuation.

#### **Return format**

Query and return the autoset on(1) or off(0) status of input attenuation.

#### • **Turn on or off the pre-amplifier Command format:**

SENSe:POWer[:RF]:GAIN:STATe OFF|ON|0|1 SENSe:POWer[:RF]:GAIN:STATe?

#### **Function description:**

Turn on or off the pre-amplifier

Query the status of the pre-amplifier

#### **Return format**

Query and return the on(1) or off(0) status of the pre-amplifier

#### • **Autoset**(**AUTO**)

#### **Command format:**

SENSe:POWer:ATUNe

#### **Function description:**

Search signals in the full spectrum, and adjust the parameter of frequency and amplitude to the best status.

### • **Turn on or off the function of high sensitivity Command format:**

SENSe:HIGH:SENSitivity OFF|ON|0|1 SENSe:HIGH:SENSitivity?

#### **Function description:**

Turn on or off the function of high sensitivity. Query the on/off status of high sensitivity.

#### **Return format**

Query and return the ON or OFF status as the format of characters.

## <span id="page-59-0"></span>**5.8 INITiate Subsystem**

## <span id="page-59-1"></span>**5.8.1 Continuous Sweep and Single Sweep**

#### **Command format:**

INITiate:CONTinuous OFF|ON|0|1 INITiate:CONTinuous? **Function description:**

Turn on or off the function of continuous sweep. When continuous sweep is turned off, it enters into single sweep status.

Query the status of continuous sweep function.

#### **Return format**

Query and return the ON or OFF status of continuous sweep function as the format of characters.

## <span id="page-60-0"></span>**5.8.2 Start Single Sweep**

#### **Command format:**

INITiate:IMMediate

#### **Function description:**

This command is to start single sweep. Pay attention that this command is only valid after you set the sweep mode as single sweep in advance.

## <span id="page-60-1"></span>**5.9 TRIGger Subsystem**

## <span id="page-60-2"></span>**5.9.1 Set Trigger Type**

#### **Command format:**

TRIGger:SEQuence:SOURce IMMdeiate|VIDeo|EXTernal TRIGger:SEQuence:SOURce?

#### **Function description:**

Set trigger type

Query trigger type

#### **Parameter specification**

IMMediate: Free trigger

VIDeo: Video trigger

EXTernal: External trigger

#### **Return format**

Query and reture IMMdeiate, VIDeo or EXTernal as the format of characters.

## <span id="page-60-3"></span>**5.9.2 Edge Trigger of External Trigger**

#### **Command format:**

TRIGger:SEQuence:EXTernal:SLOPe POSitive|NEGative TRIGger:SEQuence:EXTernal:SLOPe?

#### **Function description:**

Set edge trigger of external trigger. Query edge trigger of external trigger.

#### **Parameter specification**

POSitive: Rising edge

NEGative: Falling edge

#### **Return format**

Query and reture POSitive or NEGative as the format of characters.

## <span id="page-61-0"></span>**5.9.3 Trigger Level in Video Trigger.**

#### **Command format:**

TRIGger:SEQuence:VIDeo:LEVel <level> TRIGger:SEQuence:VIDeo:LEVel?

#### **Function description:**

Set trigger level in video trigger.

Query trigger level in video trigger.

This command is only valid when select video trigger.

#### **Parameter specification**

level, floating-point data, range from -300.0dBm to 50 dBm.

#### **Return format**

Query and return trigger level value as the format of floating-point data.

## <span id="page-61-1"></span>**5.9.4 UNIT Subsystem**

### • **Select the power unit used for measurement. Command format:** UNIT:POWer DBM|DBMV|DBUV|W|V UNIT:POWer? **Function description:**

Set amplitude unit of Y-axis.

Query amplitude unit of Y-axis.

#### **Return format**

Query and return DBM, DBMV, DBUV, W or V.

## <span id="page-61-2"></span>**5.10 SYSTem Subsystem**

## <span id="page-61-3"></span>**5.10.1 Power off the Instrument.**

#### **Command format:**

SYSTem:SHUTDOWN **Function description:** This command is to power off this spectrum analyzer.

## <span id="page-61-4"></span>**5.10.2 Restart the Instrument**

#### **Command format:**

SYSTem:RESTART **Function description:** This command is to restart the spectrum analyzer.

## <span id="page-62-0"></span>**5.10.3 Preset**

#### **Command format:**

SYSTem:PRESet

### **Function description:**

This command makes the relevant setting of spectrum analyzer into preset status.

# <span id="page-63-0"></span>**Chapter6 Specifications**

This chapter lists the specifications and general specifications of the analyzer. All the specifications apply to the following conditions unless otherwise noted. The instrument has been warmed-up for 30 minutes.

The instrument is within the calibration period and a self-calibration has been performed.

Typical value and nominal value are defined as follows.

Typical value: defined as the specifications of the product under specified conditions. Nominal value: defined as the approximate quantity in the application of the product.

## <span id="page-64-0"></span>**6.1 Technical Specifications**

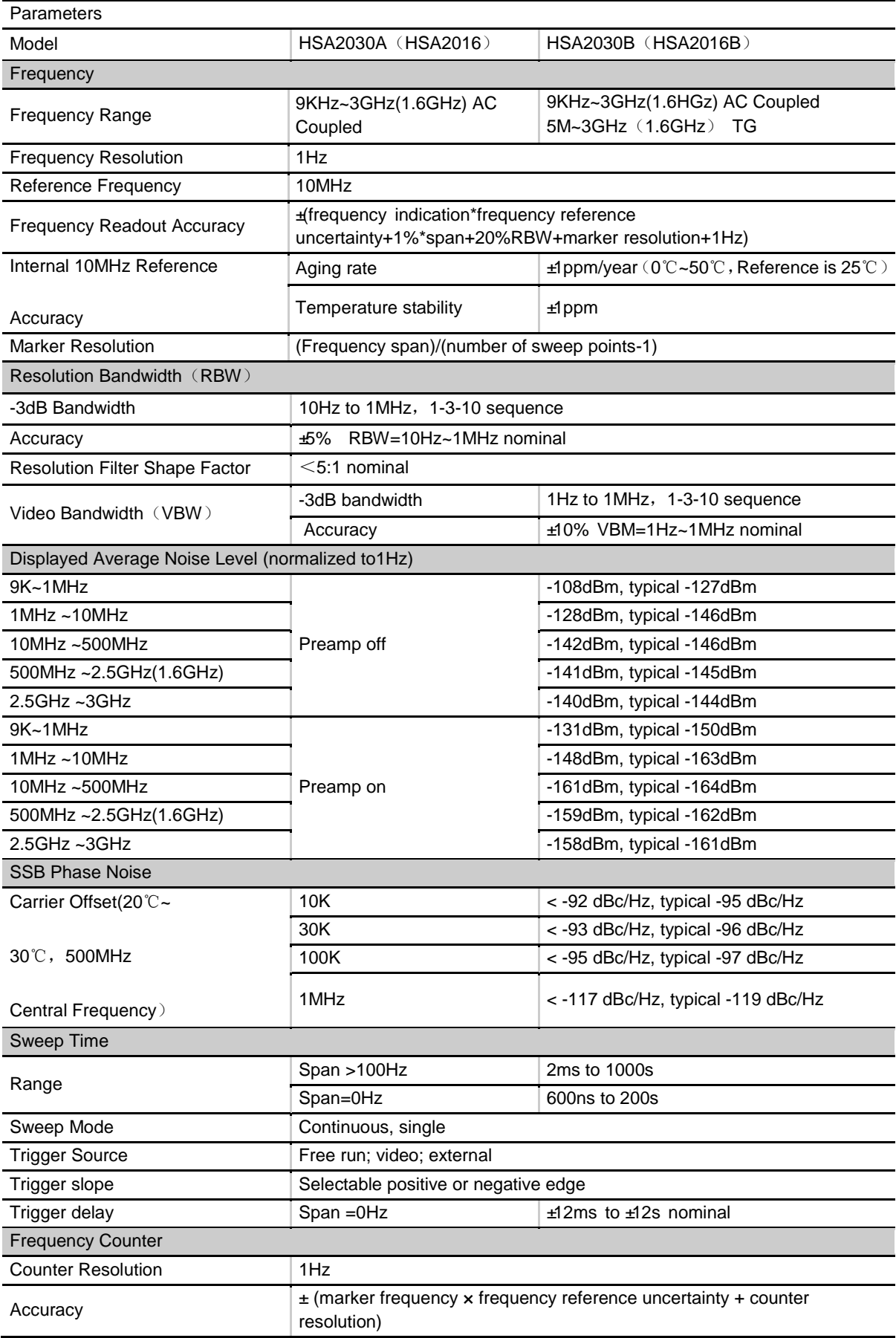

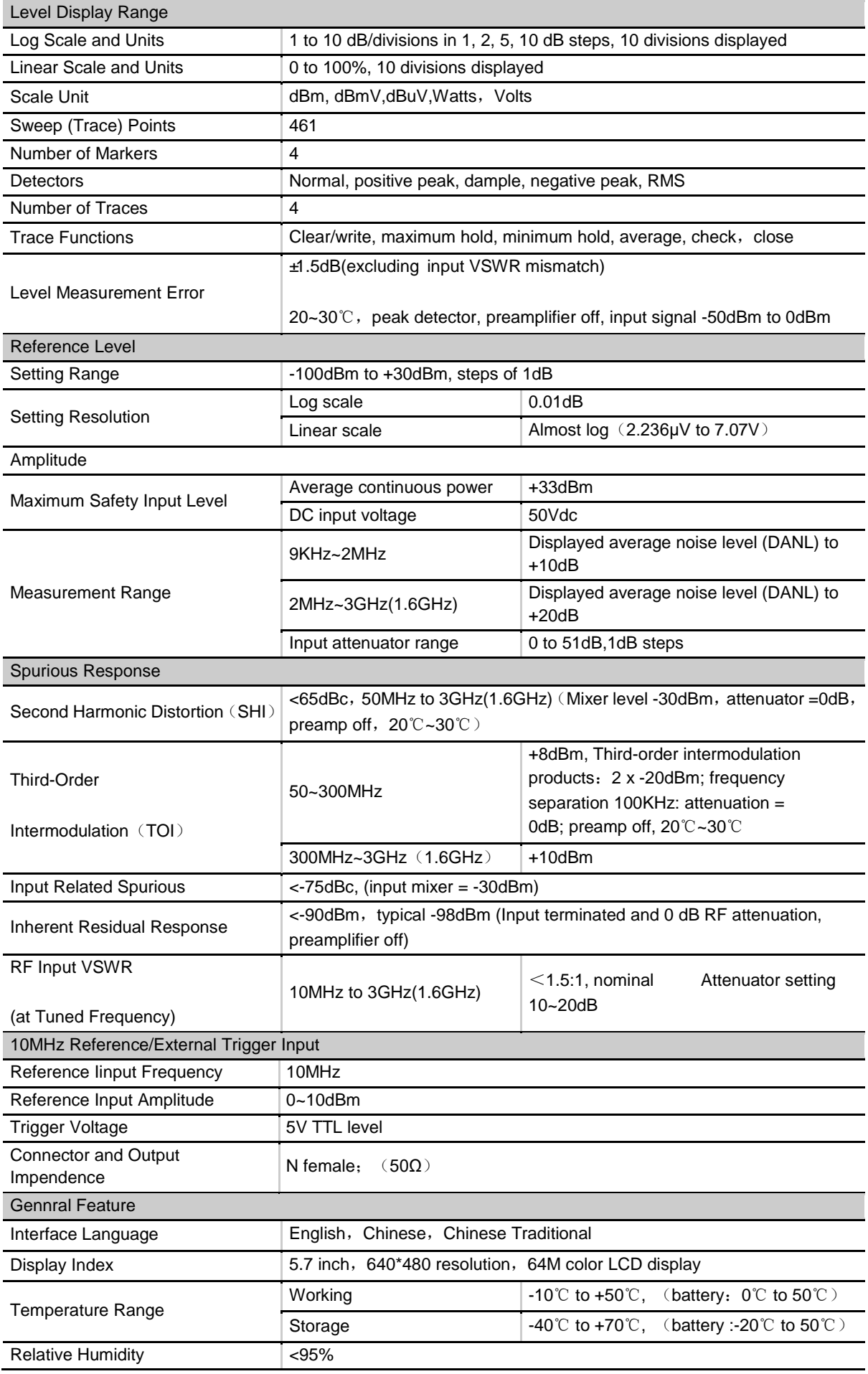

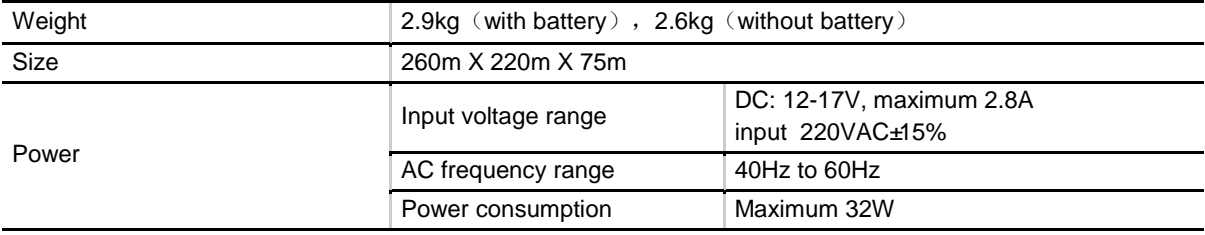

# <span id="page-67-0"></span>**Chapter7 Appendix**

- **[Appendix A](#page-68-0)**
- **[Appendix B](#page-68-1)**

## <span id="page-68-0"></span>**Appendix A**:**Accessories**

- $\blacklozenge$  Power: Input voltage range, AC 100 V to 240 V, standard value; AC frequency range 45 Hz to 440 Hz; Power consumption 35 W, typical value; All chosen work<50 W.
- Software installation CD, including PC communication software, which can easily transfer the data from spectrum analyzer to PC. There is also "User manual" in the CD.

## <span id="page-68-1"></span>**Appendix B: Services and Support**

Thank you for choosing HANTEK. Please contact us through the following ways should you have any inquiry regarding our products. We shall do our best to help you.

- 1. Contact your local HANTEK distributor;
- 2. Contact your local HANTEK field office;
- 3. Contact HANTEK headquarters in China.

#### **Headquarters**

Qingdao Hantek Electronic Co., Ltd [http://www.hantek.com](http://www.hantek.com/)

Address: 2/F., Zone D2, No. 112 Keyuan Longitude 7th Road, Qingdao City, Shandong Province, China 266101 Tel: +86-532-88703687 / 88703697 Fax: +86-532-88705691 Email: [service@hantek.com.cn](mailto:service@hantek.com.cn)

#### **Technical Support**

Tel: +86-532-88703687 / 88703697 Email: [support@hantek.com.cn](mailto:support@hantek.com.cn)

# <span id="page-69-0"></span>**Chapter8 General Care and Cleaning**

## <span id="page-69-1"></span>**8.1 General Care**

Do not put or leave the device in a place where the LCD display will be exposed to direct sunlight for long periods of time.

Note: To avoid damage to the oscilloscope or probes, do not expose them to sprays, liquids, or solvents.

## <span id="page-69-2"></span>**8.2 Cleaning**

Examine the oscilloscope and probes as often as operating conditions require. To clean the exterior surface, perform the following steps:

- 1) Use a lint-free cloth to remove floating dust on the outside of the oscilloscope and probes. Take care to avoid scratching the glabrous display filter.
- 2) Use a soft cloth dampened with water to clean the oscilloscope. For more efficient cleaning, you may use an aqueous solution of 75% isopropyl alcohol.

**Note: To avoid damage to the surface of the oscilloscope or probes, do not use any corrosive or chemical cleaning agents.**